# HP Scanjet N6350 סורק מדריך למשתמש

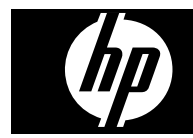

## תוכן עניינים

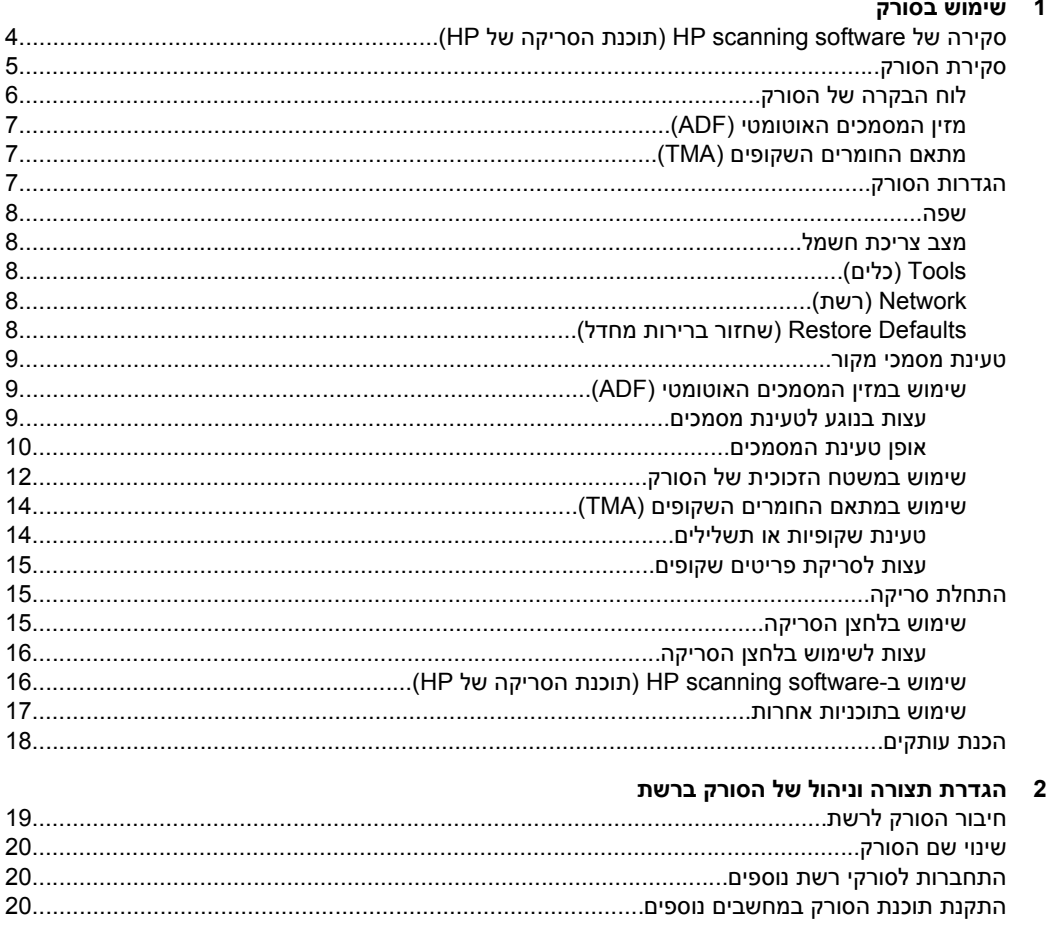

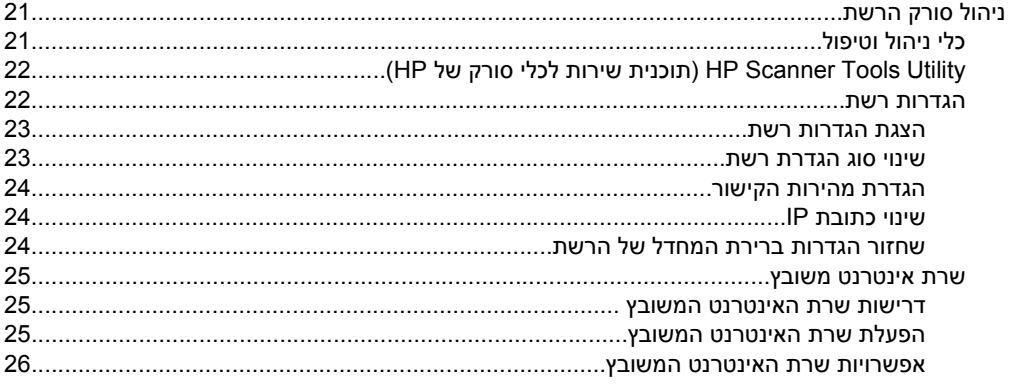

#### 3 מאפייני סריקה שימושיים

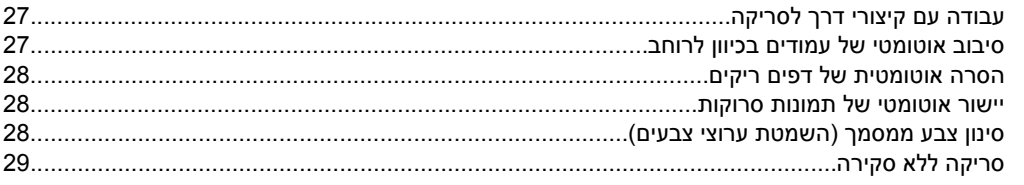

#### 4 טיפול ותחזוקה

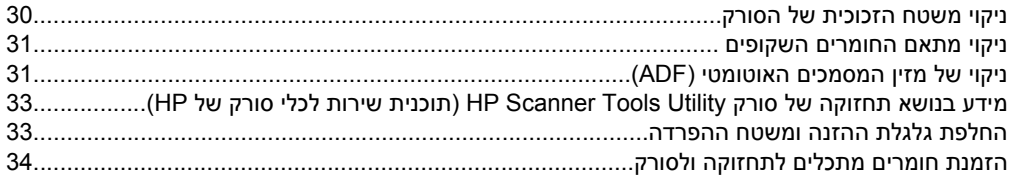

#### 5 פתרוו בעיות

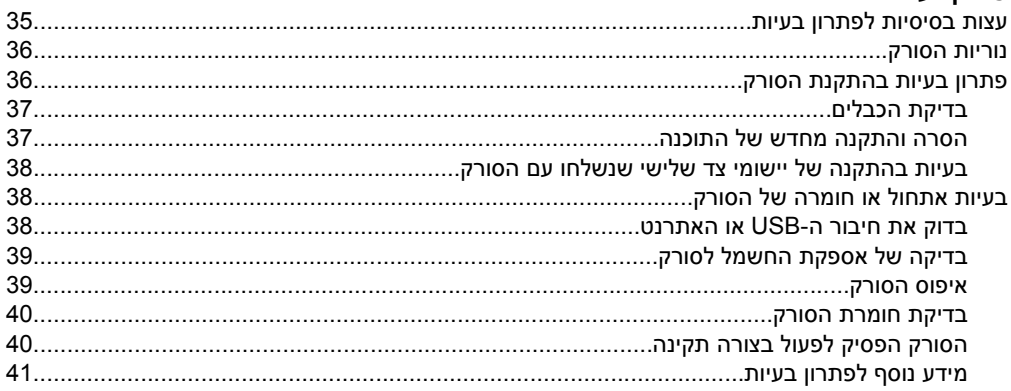

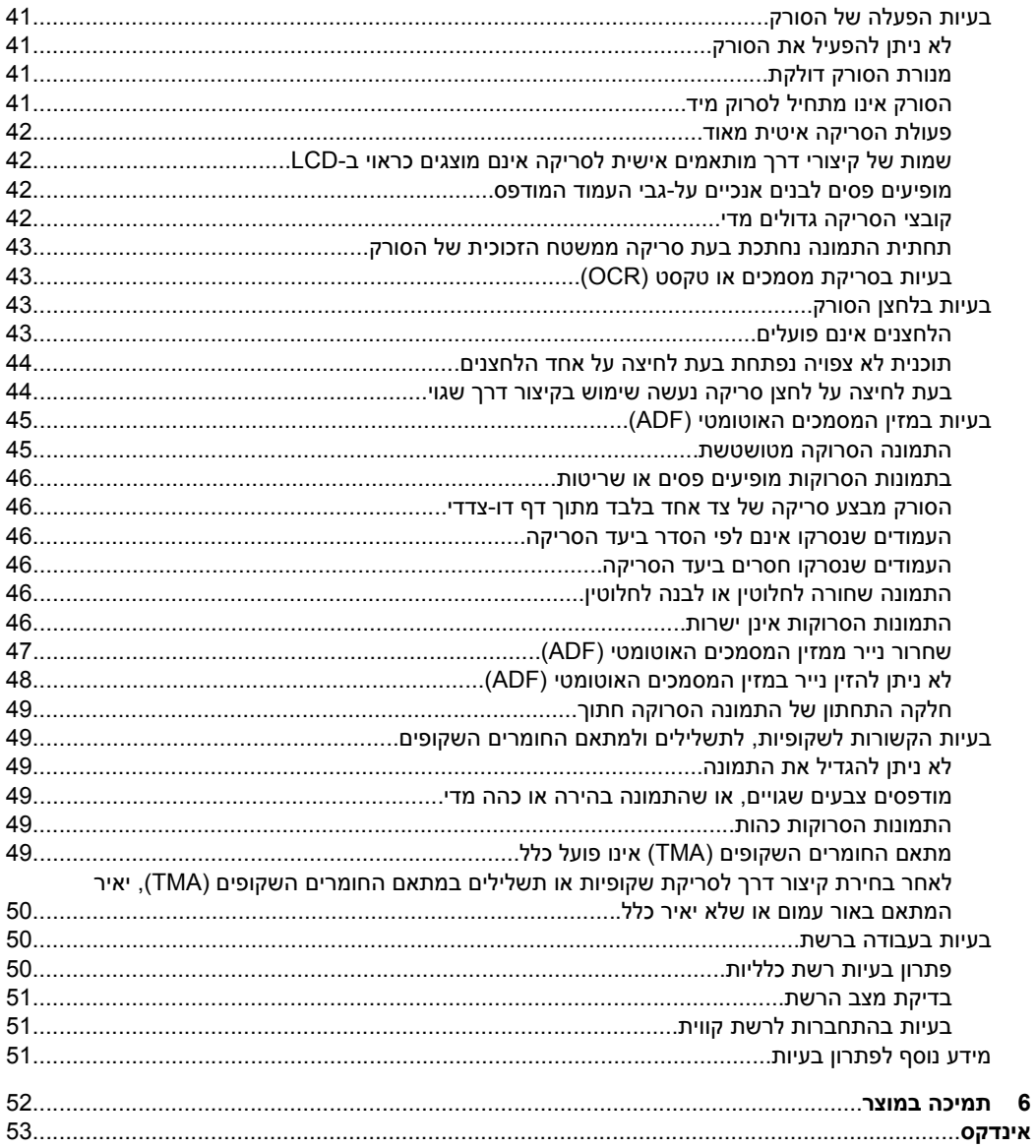

## **1 שימוש בסורק**

<span id="page-5-0"></span>הנושאים הבאים מתארים את הסורק Scanjet HP כמו גם את אופן הסריקה או ההעתקה של מסמכי מקור.

- סקירה של software scanning HP) תוכנת הסריקה של HP(
	- [סקירת](#page-6-0) הסורק
	- [הגדרות](#page-8-0) הסורק
	- טעינת [מסמכי](#page-10-0) מקור
		- [התחלת](#page-16-0) סריקה
			- הכנת [עותקים](#page-19-0)

## **סקירה של software scanning HP) תוכנת הסריקה של HP(**

בעת התקנת software scanning HP) תוכנת הסריקה של HP(, שני הסמלים הבאים נוספים לשולחן העבודה. סמלים אלה פותחים תוכניות לסריקה, העתקה ועריכה של סריקות.

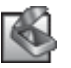

o) HP Scanning (סריקה של HP) היא התוכנית לשימוש לסריקת תמונות ומסמכים. השתמש ב-HP Scanning (סריקה של HP) לכל הפעולות הבאות:

- ביצוע פונקציות סריקה
- קבלת גישה למערכת העזרה ולמידע בנושא פתרון בעיות
- הסריקות לפני שמירתן קבלת גישה לחלון התצוגה המקדימה של **Scanning HP) סריקה של HP (**לשם עריכת
	- סריקת שקופיות ותשלילים בעזרת מתאם החומרים השקופים (TMA(
- שנה הגדרות והעדפות, כגון הקצאת תוכנה של צד שלישי (באמצעות קיצורי הדרך של הסריקה) ללחצן **סריקה** ( )

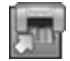

Copy HP) העתקה של HP (היא התוכנית לשימוש להדפסת עותקים במדפסת.

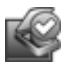

יש להשתמש בתוכנית Utility Tools Scanner HP) תוכנית שירות לכלי סורק של HP (לצורך שמירת מידע תחזוקה וביצוע משימות רשת מסוימות. בנוסף, אם לא תעשה שימוש ב-HP Scanning, Utility Tools Scanner HP) תוכנית שירות לכלי סורק של HP (מאפשרת לך להגדיר את התצורה של הלחצנים **סריקה** ( ) ו**העתקה** ( ) עבור תוכנות של צד שלישי.

כדי להתחיל בסריקה, לחץ לחיצה כפולה על הסמל של **Scanning HP) סריקה של HP(**. כשתיבת הדו-שיח של קיצורי הדרך **Scanning HP) סריקה של HP (**מופיעה, בחר סורק מתוך התפריט **Device**) התקן) אם אתה מחובר לסורקים מרובים, ולאחר מכן פעל לפי ההוראות שעל-גבי המסך.

**הערה** באפשרותך לשנות את הגדרות הסריקה בתיבת הדו-שיח של קיצורי הדרך של **Scanning HP) סריקה של HP(**. לקבלת מידע נוסף, לחץ על **Help**) עזרה) בתיבת הדו-שיח של קיצורי הדרך של **Scanning HP) סריקה של HP(**.

כדי להתחיל בהעתקה, לחץ לחיצה כפולה על הסמל **Copy HP) העתקה של HP (**ופעל בהתאם להוראות שעל-גבי המסך.

**הערה** באפשרותך להקצות את לחצן **סריקה** ( ) או לחצן **העתקה** ( ) ליישומים אחרים כל עוד Windows מזהה את היישום כמודע ללחצנים. לשם כך, השתמש ב-Tools Scanner HP Utility) תוכנית שירות לכלי סורק של HP(.

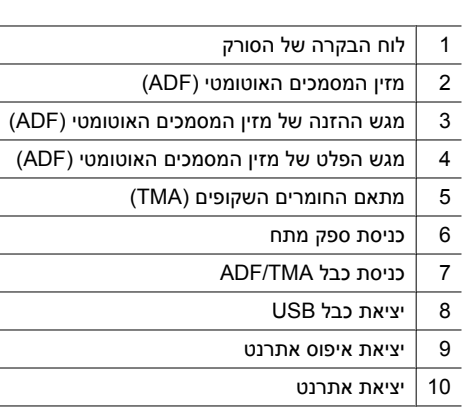

#### *ראה בנוסף*

- לוח [הבקרה](#page-7-0) של הסורק
- מזין המסמכים [האוטומטי](#page-8-0) ([ADF\(](#page-8-0)
- מתאם החומרים [השקופים](#page-8-0) ([TMA\(](#page-8-0)

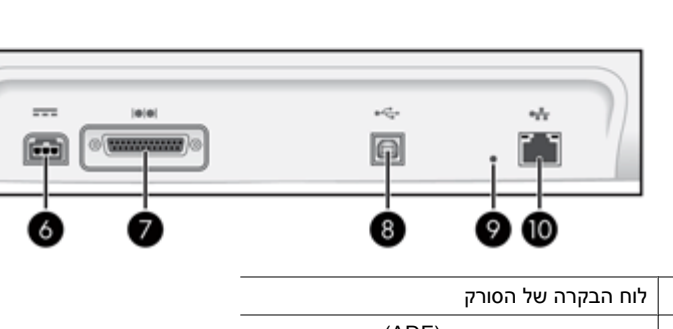

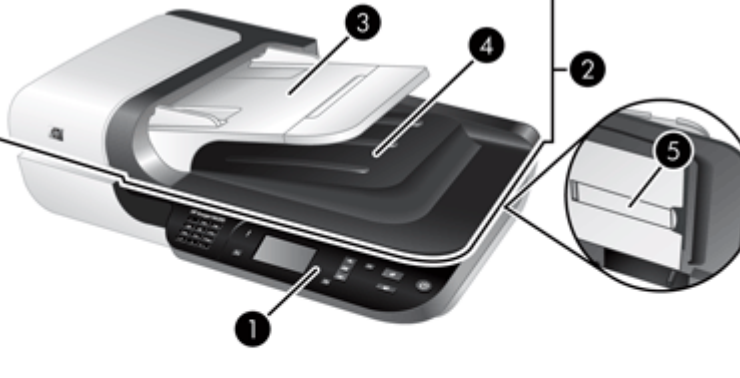

## **סקירת הסורק**

- "הכנת [עותקים](#page-19-0)["](#page-19-0) [בעמוד](#page-19-0) 18
- <span id="page-6-0"></span>• "[שימוש](#page-17-0) ב[-software scanning HP](#page-17-0))תוכנת [הסריקה](#page-17-0) של [HP](#page-17-0) ["\(](#page-17-0)[בעמוד](#page-17-0) 16
- "טעינת [מסמכי](#page-10-0) מקור["](#page-10-0) [בעמוד](#page-10-0) 9

*ראה בנוסף*

#### **לוח הבקרה של הסורק**

<span id="page-7-0"></span>השתמש בלחצנים בלוח הבקרה של הסורק כדי להתחיל לסרוק וכדי להגדיר תצורה של חלק מהגדרות הסורק.

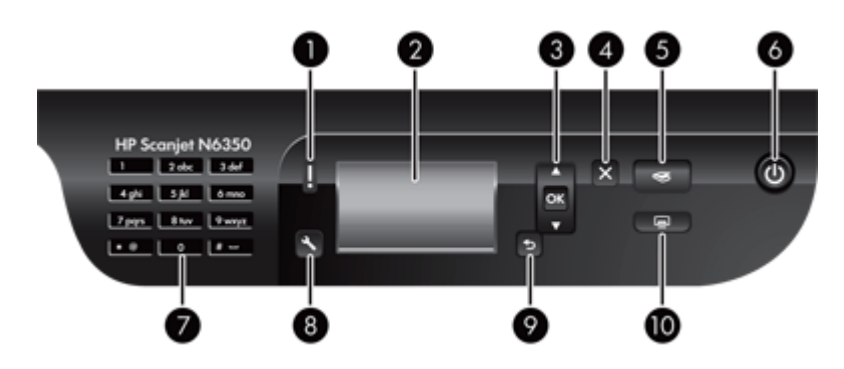

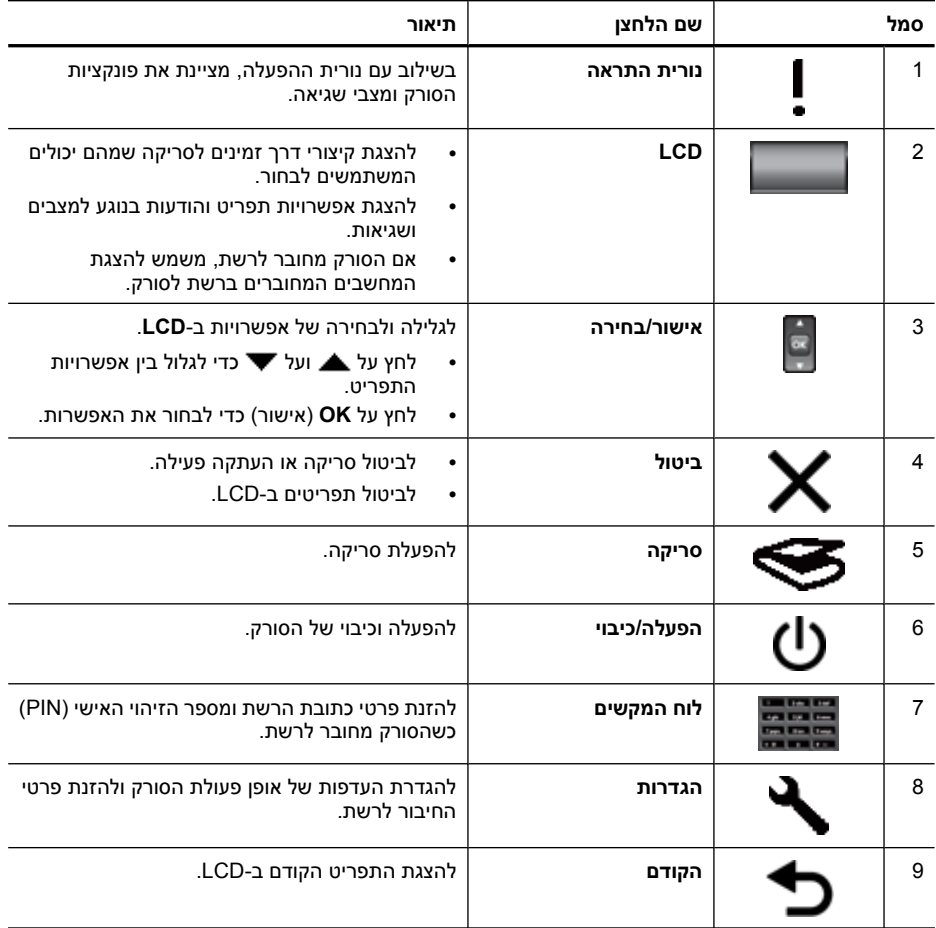

<span id="page-8-0"></span>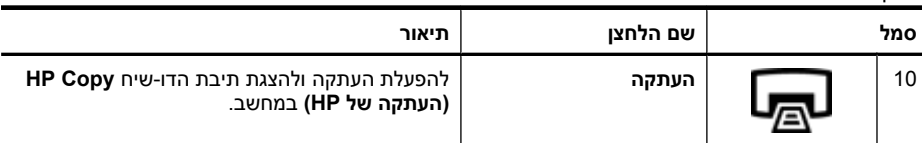

*ראה בנוסף*

המשך

- "[התחלת](#page-16-0) סריקה["](#page-16-0) [בעמוד](#page-16-0) 15
- "הכנת [עותקים](#page-19-0)["](#page-19-0) [בעמוד](#page-19-0) 18
- "הגדרות הסורק" בעמוד 7
- "נוריות [הסורק](#page-37-0)["](#page-37-0) [בעמוד](#page-37-0) 36
- "[הגדרת](#page-20-0) תצורה וניהול של הסורק ברשת["](#page-20-0) [בעמוד](#page-20-0) 19

#### **מזין המסמכים האוטומטי (ADF(**

באפשרותך להשתמש במזין המסמכים האוטומטי (ADF (לסריקת עמוד יחיד או מסמכים מרובי- עמודים במהירות ובקלות.

*ראה בנוסף*

- "שימוש במזין [המסמכים](#page-10-0) האוטומטי [\(ADF](#page-10-0) ["\(](#page-10-0)[בעמוד](#page-10-0) 9
	- "[התחלת](#page-16-0) סריקה["](#page-16-0) [בעמוד](#page-16-0) 15
	- "הכנת [עותקים](#page-19-0)["](#page-19-0) [בעמוד](#page-19-0) 18

#### **מתאם החומרים השקופים (TMA(**

באפשרותך להשתמש במתאם החומרים השקופים לסריקת שקופיות או תשלילים של 35 מ"מ. *ראה בנוסף*

- "שימוש במתאם החומרים [השקופים](#page-15-0) [\(TMA](#page-15-0) ["\(](#page-15-0)[בעמוד](#page-15-0) 14
	- "[התחלת](#page-16-0) סריקה["](#page-16-0) [בעמוד](#page-16-0) 15

#### **הגדרות הסורק**

לחצן **הגדרות** ( ) מאפשר לך לשנות את הגדרות הסורק הבאות:

- [שפה](#page-9-0)
- מצב [צריכת](#page-9-0) חשמל
	- [Tools](#page-9-0)) [כלים](#page-9-0))
	- [Network](#page-9-0)) [רשת](#page-9-0))
- [Defaults Restore](#page-9-0)) שחזור [ברירות](#page-9-0) מחדל)

**הערה** באפשרותך לשנות הגדרות נוספות באמצעות תוכנת הסריקה של HP. לחץ לחיצה כפולה על הסמל של **Scanning HP) סריקה של HP (**בשולחן העבודה, בחר סורק מתוך התפריט **Device**) התקן) אם אתה מחובר לסורקים מרובים, ולאחר מכן בחר אפשרות מתוך התפריט **Options**) אפשרויות). לקבלת מידע נוסף, לחץ על **Help**) עזרה) בתיבת הדו-שיח של קיצורי הדרך של **Scanning HP) סריקה של HP(**.

#### **שפה**

לבחירת השפה המוצגת ב-LCD, בצע את הפעולות הבאות:

- <span id="page-9-0"></span>**.1** לחץ על לחצן **הגדרות** ( ), השתמש בלחצן ובלחצן כדי לבחור את **Language**) שפה) ולאחר מכן לחץ על **OK**) אישור).
	- **.2** השתמש ב וב עד לבחירת השפה הרצויה, לחץ על **OK**) אישור) כדי לאשר את בחירת השפה ולאחר מכן לחץ על **OK**) אישור) כדי לצאת.

#### **מצב צריכת חשמל**

באפשרותך להפחית את צריכת האנרגיה של הסורק באמצעות ההגדרות הבאות:

- **Savings Energy**) חיסכון באנרגיה): מפחית את צריכת האנרגיה אך מאריך את הזמן הדרוש לתחילת סריקה או העתקה.
- **up-Warm Instant**) התחממות מיידית): מקצר את הזמן הדרוש לתחילת סריקה או העתקה, אך מגדיל את צריכת האנרגיה.

לשינוי הגדרות של צריכת אנרגיה, בצע את הפעולות הבאות:

- **1.** לחץ על לחצן **הגדרות ( ↑)**, השתמש בלחצן ▲ ובלחצן ▼ כדי לבחור את **Power Mode** (מצב חשמל) ולאחר מכן לחץ על **OK**) אישור).
	- **.2** השתמש בלחצן ובלחצן עד לבחירת ההגדרה הרצויה, לחץ על **OK**) אישור), ולאחר מכן לחץ על הלחצן פעמיים.

#### **Tools) כלים)**

אפשרות תפריט זו מפעילה את Utility Tools Scanner HP) תוכנית שירות לכלי סורק של HP( במחשב המחובר. תוכנית שירות זו מאפשרת לך לקשר כל יישום מודע ללחצנים עם הלחצנים **סריקה** ( ) ו**העתקה** ( ), ולנטר את השימוש בחלקים שונים בסורק לצורכי תחזוקה וגישה לאפשרויות רשת.

**הערה** כמו כן, באפשרותך להפעיל את Utility Tools Scanner HP) תוכנית שירות לכלי סורק של HP (על-ידי לחיצה כפולה על הסמל של **Utility Tools Scanner HP) תוכנית שירות לכלי סורק של HP (**בשולחן העבודה.

*ראה בנוסף*

- "מידע בנושא [תחזוקה](#page-34-0) של סורק [Utility Tools Scanner HP](#page-34-0))[תוכנית](#page-34-0) שירות לכלי סורק של [HP"\(](#page-34-0) [בעמוד](#page-34-0) 33
	- "[הגדרת](#page-20-0) תצורה וניהול של הסורק ברשת["](#page-20-0) [בעמוד](#page-20-0) 19

#### **Network) רשת)**

התפריט **Network**) רשת) מאפשר לך להציג ולהגדיר הגדרות רשת, כגון כתובת IP ומהירות קישור.

*ראה בנוסף*

"[הגדרת](#page-20-0) תצורה וניהול של הסורק ברשת["](#page-20-0) [בעמוד](#page-20-0) 19

#### **Defaults Restore) שחזור ברירות מחדל)**

התפריט **Defaults Restore**) שחזור ברירות מחדל) מאפשר לך לאפס את כל הגדרות החומרה לברירות המחדל של היצרן.

### **טעינת מסמכי מקור**

<span id="page-10-0"></span>באפשרותך לטעון את מסמכי המקור לסורק באמצעות אחת מהשיטות הבאות:

- שימוש במזין המסמכים האוטומטי (ADF(
	- שימוש במשטח [הזכוכית](#page-13-0) של הסורק
- שימוש במתאם החומרים [השקופים](#page-15-0) [\(TMA\(](#page-15-0)

#### **שימוש במזין המסמכים האוטומטי (ADF(**

לקבלת מידע שימושי אודות טעינת המסמכים כהלכה, עיין בנושאים הבאים.

- עצות בנוגע לטעינת מסמכים
	- אופן טעינת [המסמכים](#page-11-0)

#### **עצות בנוגע לטעינת מסמכים**

• מזין המסמכים האוטומטי (ADF (תומך בסוגי הנייר הבאים.

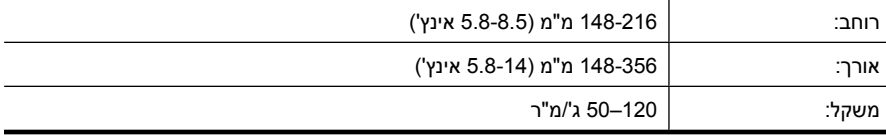

• סריקה של סוגי המסמכים הבאים באמצעות מזין המסמכים האוטומטי עשויה לגרום לחסימות נייר או להזיק למסמכים. לסריקת מסמכים אלה, השתמש במשטח הזכוכית של הסורק במקום במזין המסמכים האוטומטי.

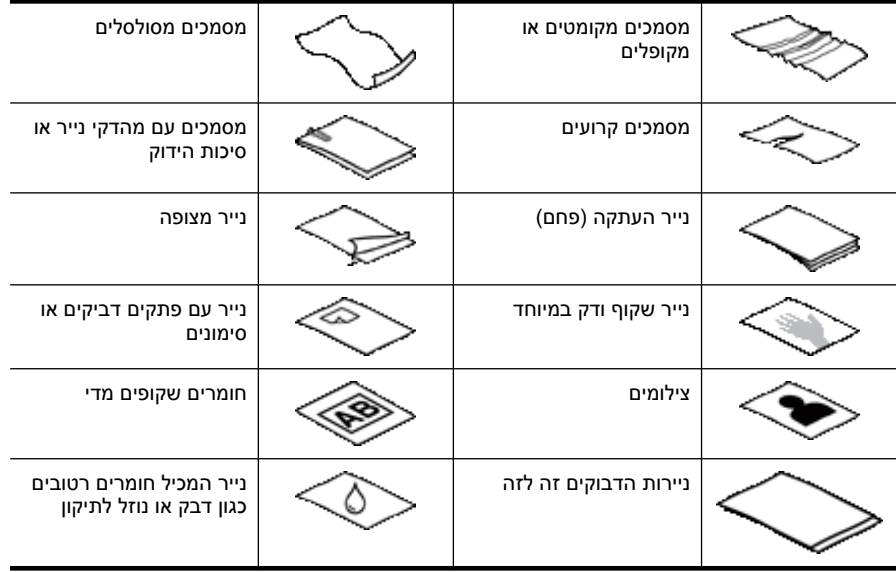

- לפני טעינת מסמכים, ודא שדלת הגישה של מזין המסמכים האוטומטי נעולה היטב.
	- בעת טעינת ערימה של מסמכים, ודא שכולם באותו הרוחב.
- <span id="page-11-0"></span>• בעת טעינת עמודים בכיוון לרוחב, ודא שהחלק העליון של העמודים פונה כלפי גב הסורק. פעולה זו מבטיחה שהסורק יסובב את העמוד כראוי באופן אוטומטי, אם הגדרת את scanning HP software) תוכנת הסריקה של HP (לסובב עמודים בכיוון לרוחב באופן אוטומטי.
- הקיבולת המרבית של מזין המסמכים האוטומטי (ADF (היא 50 גיליונות של נייר 75 ג'/מ"ר. בעת שימוש בנייר כבד יותר, הקיבולת המרבית פוחתת.
- בעת טעינת עמודים קטנים, כגון בגודל 5A) 210 x 148 מ"מ או 8.3 x 5.8 אינץ'), טען ערימה של חמישה עמודים לפחות כדי להבטיח שמזין המסמכים האוטומטי יזהה ויזין את הערימה כראוי. בעת סריקה של פחות מחמישה עמודים קטנים, סרוק את העמודים על-ידי הנחתם על משטח הזכוכית של הסורק.
	- בעת טעינה של מסמכים ארוכים החורגים מעבר לקצה מגש ההזנה, משוך כלפי חוץ את מאריך מגש ההזנה (1) ולאחר מכן טען את המסמכים (2).

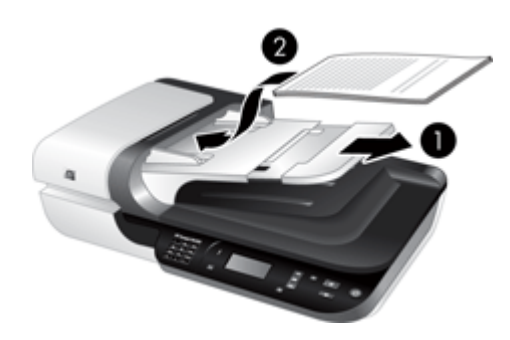

#### **אופן טעינת המסמכים**

**.1** אם עמודי המקור ארוכים, משוך החוצה את מאריך מגש ההזנה.

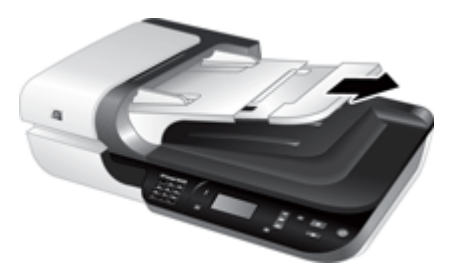

**.2** הפרד תוך כדי נפנוף את ערימת עמודי המסמך כדי לוודא שהעמודים אינם דבוקים זה לזה. הפרד תוך כדי נפנוף את הקצה שאמור להצביע אל תוך מזין המסמכים האוטומטי (ADF (בכיוון אחד, ולאחר מכן הפרד תוך כדי נפנוף את אותו קצה בכיוון ההפוך.

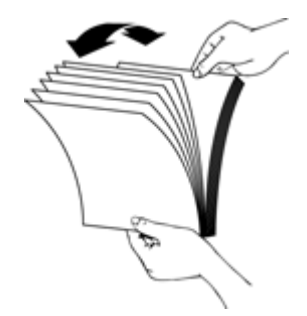

**.3** ישר את קצות המסמכים על-ידי טפיחת הערימה על השולחן. סובב את הערימה ב90- מעלות וחזור על הפעולה.

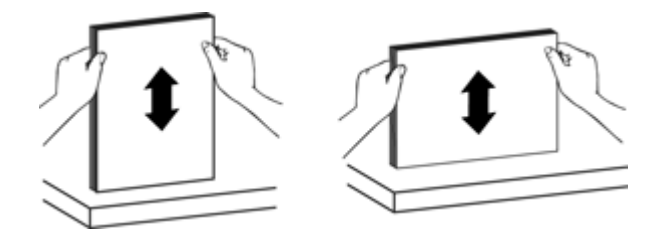

**.4** הנח את הערימה במרכז מגש ההזנה. טען את ערימת העמודים כשהיא פונה כלפי מעלה.

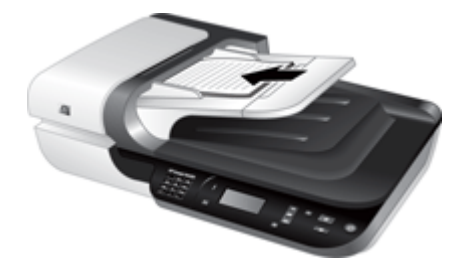

<span id="page-13-0"></span>**.5** כוונן את מכווני הנייר לרוחב המסמכים. הקפד שלא להדק את המכוונים חזק מדי, פעולה העלולה להגביל את הזנת הנייר, אך ודא כי מכווני הנייר נוגעים בקצות המסמכים.

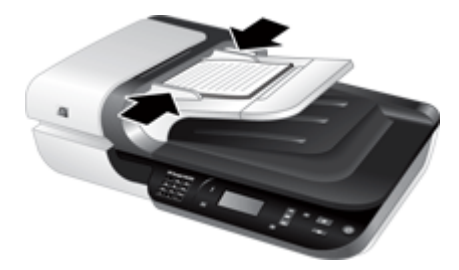

**.6** דחוף בעדינות את הערימה קדימה כדי להפעיל את חיישן המגש.

*ראה בנוסף*

- "עצות בנוגע לטעינת [מסמכים](#page-10-0)["](#page-10-0) [בעמוד](#page-10-0) 9
- "בעיות במזין המסמכים [האוטומטי](#page-46-0) ([ADF](#page-46-0) ["\(](#page-46-0)[בעמוד](#page-46-0) 45
	- "[התחלת](#page-16-0) סריקה["](#page-16-0) [בעמוד](#page-16-0) 15

#### **שימוש במשטח הזכוכית של הסורק**

פריטים שאינם עומדים במפרטים עבור מזין המסמכים האוטומטי (ADF (יש להניח ישירות על-גבי משטח הזכוכית.

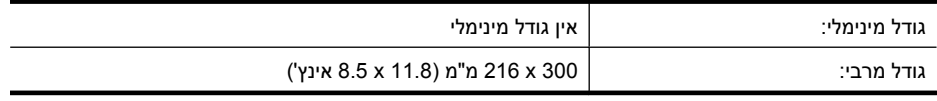

**הערה** כל משטח הזכוכית של הסורק אינו כלול באזור ההדמיה הפעיל, לכן יש להקפיד על מיקום מסמכי המקור בהתאם לסימונים המנחים בקצוות משטח הזכוכית.

הנח את מסמך המקור על-גבי משטח הזכוכית כשהוא פונה כלפי מטה, כפי שמצוין בסימון. עבור עמודים בכיוון לרוחב, הנח את העמודים כשהם פונים כלפי מטה כשראשי העמודים פונים כלפי גב הסורק.

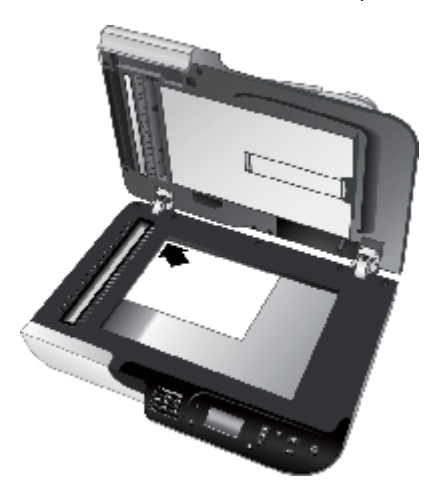

**עצה** כדי לסרוק תמונות מרובות בו-זמנית, סדר את התמונות שברצונך לסרוק על-גבי משטח הזכוכית של הסורק במרווח של 6 מ"מ (0.25 אינץ') לפחות.

*ראה בנוסף*

"[התחלת](#page-16-0) סריקה["](#page-16-0) [בעמוד](#page-16-0) 15

#### **שימוש במתאם החומרים השקופים (TMA(**

<span id="page-15-0"></span>סעיף זה מכיל מידע אודות שימוש במתאם החומרים השקופים (TMA (לסריקת שקופיות, לרבות שקופיות 35 מ"מ, ותשלילים.

- טעינת שקופיות או תשלילים
- עצות [לסריקת](#page-16-0) פריטים שקופים

**הערה** יש להשתמש ב-software scanning HP) תוכנת הסריקה של HP (לסריקת שקופיות ותמונות תשליל באמצעות TMA.

#### **טעינת שקופיות או תשלילים**

מתאם החומרים השקופים (TMA (מאפשר לך לסרוק שתי שקופיות של 35 מ"מ או שלוש תמונות תשליל בבת אחת.

#### **איור 1-1 טעינת שקופיות**

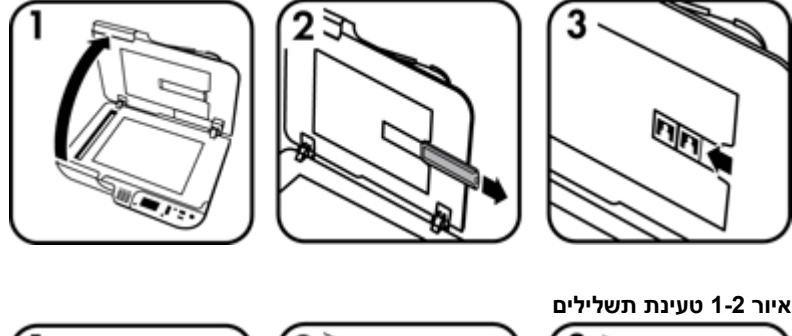

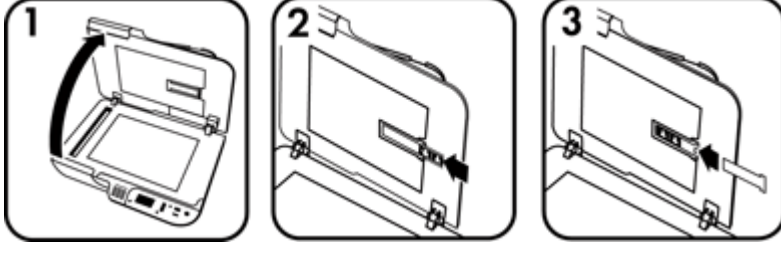

לטעינת שקופיות או תשלילים במתאם החומרים השקופים, בצע פעולות אלה:

- **.1** פתח את מכסה הסורק.
- **.2** הוצא את מחזיק התשלילים מתוך מחזיק השקופיות.
- **.3** בצע אחת מהפעולות הבאות כדי לטעון שקופיות או תשלילים:
- לסריקת שקופיות, הנח את השקופיות בתוך מחזיק השקופיות. הכנס את השקופיות כאשר חלקן העליון כלפי מעלה וחלקן הקדמי פונה אליך. ודא כי השקופיות משוטחות ואינן מונחות בחפיפה זו על גבי זו.
	- אם אתה סורק תשלילים, בצע את הפעולה הבאה:
		- **א**. הסר את מגן האור ממחזיק רצועות התשלילים.
	- **ב**. הכנס את סרט התשלילים לתוך מחזיק התשלילים כאשר הצד המבריק של התשליל פונה כלפיך. כדי לא לגרום נזק לתשלילים, גע אך ורק בשוליהם.
- **ד**. החזר את מחזיק התשלילים למקומו במחזיק השקופיות.
	- **.4** סגור את מכסה הסורק.

*ראה בנוסף*

- "התחלת סריקה" בעמוד 15
- <span id="page-16-0"></span>• "בעיות הקשורות לשקופיות, [לתשלילים](#page-50-0) ולמתאם החומרים השקופים["](#page-50-0) [בעמוד](#page-50-0) 49

#### **עצות לסריקת פריטים שקופים**

- כדי לסרוק פריטים שקופים שאינם תשלילים הגדולים מאלה שמתאם החומרים השקופים (TMA( יכול להכיל, הנח את השקף על-גבי משטח הזכוכית של הסורק, הנח גיליון נייר לבן מעל השקף, בחר בקיצור דרך לסריקה שאינו עושה שימוש ב-TMA ולאחר מכן סרוק.
- בעת סריקת תשליל, קיצור ברירת המחדל לסריקה מגדיל באופן אוטומטי את התמונה לגודל של כ10- x 6.7 ס"מ (4 x 2.64 אינץ'). אם ברצונך שהתמונה הסופית תהיה גדולה או קטנה יותר, התחל את הסריקה באמצעות software scanning HP) תוכנת הסריקה של HP (ולאחר מכן השתמש בכלי **Resize**) שינוי גודל) בחלון התצוגה המקדימה של **Scanning HP) סריקה של HP (**כדי להגדיר את הגודל הסופי בהתאם לרצונך. הסורק יסרוק את הפריט בגודל שנבחר ויתאים את רזולוציית הסריקה בהתאם. לקבלת מידע נוסף, עיין בעזרה של תוכנת הסורק.

## **התחלת סריקה**

התחל לסרוק באחת מדרכים אלה:

- שימוש בלחצן הסריקה
- [שימוש](#page-17-0) ב[-software scanning HP](#page-17-0))תוכנת [הסריקה](#page-17-0) של [HP\(](#page-17-0)
	- שימוש [בתוכניות](#page-18-0) אחרות

#### **שימוש בלחצן הסריקה**

כדי לסרוק באמצעות לחצן **סריקה** ( ) בסורק, בצע פעולות אלה:

- **.1** טען את מסמכי המקור.
- **.2** אם ה-LCD של הסורק מציג שמות מחשבים:
- **א**. השתמש בלחצן ובלחצן בלוח הבקרה של הסורק כדי לבחור במחשב שברשותך ולאחר מכן לחץ על **OK**) אישור).
- **ב**. אם תתבקש לעשות זאת, הזן את מספר הזיהוי האישי (PIN (שלך ולאחר מכן לחץ על **OK** (אישור).
- **.3** אם ה-LCD של הסורק מציין שאין קיצורי דרך לסריקה בסורק, לחץ על לחצן **סריקה** ( ). תיבת הדו-שיח **Setup...To Scan**) הגדרת סריקה אל) מוצגת על מסך המחשב ומאפשרת לך להעביר

<span id="page-17-0"></span>את קיצורי הדרך לסריקה שבהם ברצונך להשתמש לרשימת קיצורי הדרך לסריקה בלוח הבקרה של הסורק.

- **א**. ברשימה **Shortcuts Scan Available**) קיצורי דרך זמינים לסריקה), בחר קיצור ולאחר מכן לחץ על **Add**) הוספה).
	- **ב**. השתמש בחיצים up**Move**) הזז למעלה) ו-down**Move**) הזז למטה) בתיבת הדו-שיח כדי לארגן את רצף קיצורי הדרך ב-**List Panel Front**) הרשימה של הלוח הקדמי). הקיצורים יופיעו בסדר זה במהלך הגלילה ברשימה שבלוח הבקרה של התקן הסריקה.
	- **ג**. כשהרשימה מושלמת, לחץ על **Device the Update**) עדכון ההתקן), ולאחר מכן סגור את תוכנת Scanning HP. לקבלת מידע נוסף אודות טעינת קיצורי דרך לסריקה, עיין במדריך תחילת העבודה המודפס.
		- **.4** השתמש בלחצן ובלחצן כדי לבחור את קיצור הדרך לסריקה.
		- **.5** לחץ על לחצן **סריקה** ( ) בלוח הבקרה של הסורק. הסורק שולח את הסריקה למחשב.

#### **עצות לשימוש בלחצן הסריקה**

- לפני שתשתמש בלחצן **סריקה** ( ) בפעם הראשונה, עליך לבחור את קיצורי הדרך שברצונך להציג בתפריט קיצורי הדרך לסריקה.
	- כדי לבטל סריקה, לחץ על לחצן **ביטול** ( ).
- באפשרותך לקשר את לחצן **סריקה** ( ) ואת לחצן **העתקה** ( ) לכל תוכנת סריקה מודעת ללחצנים. לקבלת מידע נוסף, עיין במדריך תחילת העבודה המודפס.
- אם ברצונך להציג תצוגה מקדימה ולערוך את הסריקה לפני שליחתה, לחץ לחיצה כפולה על הסמל **Scanning HP) סריקה של HP (**בשולחן העבודה, לחץ על **...Settings Change**) שינוי הגדרות) ובחר **scan preview a Show**) הצגת סריקה בתצוגה מקדימה). כמו כן, באפשרותך להגדיר את לחצן **סריקה** להציג תצוגה מקדימה לפני שליחת הסריקה. לקבלת מידע נוסף, עיין בעזרה של תוכנת הסורק.
	- אם אתה סורק שקופיות בגודל 35 מ"מ או תשלילים, בחר קיצור דרך לסריקה עבור שקופיות או תשלילים. אם לא תעשה זאת, הנורית של מתאם החומרים השקופים לא תידלק.
- אם ברצונך ליצור קיצור דרך מותאם אישית לסריקה, לחץ לחיצה כפולה על הסמל **Scanning HP (סריקה של HP (**במחשב. בתיבת הדו-שיח של הקיצורים של **Scanning HP) סריקה של HP(**, סמן את קיצור הדרך לסריקה הדומה ביותר לזה שברצונך ליצור ולחץ על **Settings Change** (שינוי הגדרות). שנה את ההגדרות ושמור את קיצור הדרך לסריקה. לקבלת מידע נוסף, עיין בעזרה של תוכנת הסורק. ניתן גם לציין קיצור דרך לסריקה בתור ברירת המחדל כדי שלא תצטרך לבחור אותו מהרשימה בכל פעם.

*ראה בנוסף*

- "טעינת [מסמכי](#page-10-0) מקור["](#page-10-0) [בעמוד](#page-10-0) 9
- "שימוש ב-software scanning HP) תוכנת הסריקה של HP "(בעמוד 16
	- "שימוש [בתוכניות](#page-18-0) אחרות["](#page-18-0) [בעמוד](#page-18-0) 17

#### **שימוש ב-software scanning HP) תוכנת הסריקה של HP(**

התחל את הסריקה מתוך software scanning HP) תוכנת הסריקה של HP (כאשר אתה מעוניין בשליטה רבה יותר בתהליך הסריקה, לדוגמה, כדי להציג את התמונה בתצוגה מקדימה לפני הסריקה הסופית, להשתמש במאפיינים מתקדמים יותר או לשנות את הגדרות הסריקה.

כדי לסרוק באמצעות software scanning HP) תוכנת הסריקה של HP(, בצע את הפעולות הבאות:

- **.1** טען את מסמכי המקור.
- **.2** לחץ לחיצה כפולה על הסמל של **Scanning HP) סריקה של HP(**.
- <span id="page-18-0"></span>**.3** אם המחשב שברשותך מחובר ברשת לסורקי 6350N HP מרובים, בחר את הסורק שבו ברצונך להשתמש מתוך התפריט **Device**) התקן), ולאחר מכן לחץ על **OK**) אישור).
	- **.4** בתיבת הדו-שיח של קיצורי הדרך של **Scanning HP) סריקה של HP(**:
		- **א**. בחר את קיצור הדרך לסריקה שבו ברצונך להשתמש.
- **ב**. אם ברצונך לשנות את הגדרות הסריקה או להציג תצוגה מקדימה לפני הסריקה, לחץ על **...Settings Change**) שינוי הגדרות...) ובצע את השינויים הרצויים. לקבלת מידע נוסף, עיין בעזרה של תוכנת הסורק.
	- **ג**. לחץ על **סריקה**.
- **.5** אם בחרת להציג תצוגה מקדימה, חלון התצוגה המקדימה של **Scanning HP) סריקה של HP(** מוצג. ערוך את השינויים הרצויים. כשתסיים, לחץ על **Finish**) סיום). לקבלת מידע נוסף, עיין בעזרה של תוכנת הסורק.
- **הערה** אם האפשרות **preview a Show**) הצגת תצוגה מקדימה) לא נבחרה, ייתכן שתתבקש לסרוק מסמכים נוספים. לחץ על **Yes**) כן) כדי לסרוק מסמכים נוספים או לחץ על **No**) לא) כדי לשלוח את התמונות הסרוקות למיקום שצוין.

בעת הלחיצה על **Finish**) סיום), software scanning HP) תוכנת הסריקה של HP (שולחת את העמודים הסרוקים למיקום שצוין.

**עצה** תיבת הדו-שיח של קיצורי הדרך של **Scanning HP) סריקה של HP (**ממשיכה להופיע לאחר הסריקה כך שניתן לסרוק מסמכי מקור נוספים. כשתסיים לסרוק, לחץ על **Close**) סגירה).

*ראה בנוסף*

- "טעינת [מסמכי](#page-10-0) מקור["](#page-10-0) [בעמוד](#page-10-0) 9
- "מאפייני סריקה [שימושיים](#page-28-0)["](#page-28-0) [בעמוד](#page-28-0) 27

#### **שימוש בתוכניות אחרות**

באפשרותך לסרוק תמונה או מסמך ישירות אל תוכנית מסוימת, אם התוכנית תואמת WIA או TWAIN. באופן כללי, התוכנית תואמת אם יש בה אפשרות תפריט כגון **Acquire**) השג), **Scan**) סרוק), **Import Object New**) ייבא אובייקט חדש) או **Insert**) הוסף). במקרה שאינך בטוח אם התוכנית תואמת או מהי האפשרות, עיין בתיעוד התוכנית.

כדי לסרוק באמצעות תוכנת סריקה תואמת WIA או TWAIN, בצע את הפעולות הבאות:

- **.1** הפעל את תוכנת הסריקה ולאחר מכן בחר במקור הנתונים WIA או TWAIN.
	- **.2** השלם את הפעולות המתאימות כדי להשלים את הסריקה.
	- **.3** בחר את ההגדרות המתאימות עבור מסמכי המקור שאתה סורק.

לקבלת מידע נוסף, עיין בעזרה המקוונת עבור תוכנת הסריקה.

**הערה** אם היישום שלך תואם ISIS או שאתה מעוניין בסריקת מסמכים יעילה בעת השימוש בתוכנות תואמות TWAIN, באפשרותך להתקין את מנהל ההתקן TWAIN/ISIS EMC. לשם כך, הכנס את תקליטור ההתקנה שצורף לסורק ובחר את האפשרות TWAIN/ISIS EMC. בעת סריקת מסמכים, בחר את מנהל ההתקן סורק TWAIN Doc 6350N Scanjet HP מהיישום. עם זאת, בעת סריקת תמונות מתוכניות אחרות, בחר את מנהל ההתקן סורק 6350N Scanjet HP .TWAIN

*ראה בנוסף*

"טעינת [מסמכי](#page-10-0) מקור["](#page-10-0) [בעמוד](#page-10-0) 9

### **הכנת עותקים**

השתמש בלחצן **העתקה** ( ) כדי לסרוק מסמך מקור ולשלוח אותו למדפסת.

ליצירת עותקים, בצע את הפעולות הבאות:

- **.1** טען את מסמכי המקור.
- **.2** אם הסורק שלך מחובר לרשת:
- <span id="page-19-0"></span>**א**. השתמש בלחצן ובלחצן בלוח הבקרה של הסורק כדי לבחור במחשב שברשותך ולאחר מכן לחץ על **OK**) אישור).
- **ב**. אם תתבקש לעשות זאת, הזן את מספר הזיהוי האישי (PIN (שלך ולאחר מכן לחץ על **OK** (אישור).
- **.3** לחץ על הלחצן **העתקה** ( ). העותק נשלח למדפסת ותיבת הדו-שיח **Copy HP**) העתקה של HP (מוצגת במחשב המחובר.
	- **.4** אם ברצונך לשנות את ההגדרות, כגון מספר העותקים או סוג הפלט, בצע פעולות אלה:
		- **א**. לחץ על **Cancel**) ביטול) בתיבת הדו-שיח של ההתקדמות.
		- **ב**. בצע את השינויים הרצויים בתיבת הדו-שיח **Copy HP**) העתקה של HP(.
			- **ג**. לחץ על **Start**) הפעלה). העותק נשלח למדפסת.
	- **עצה** באפשרותך להכין עותקים גם על-ידי לחיצה על הסמל **Copy HP) העתקה של HP(** בשולחן העבודה.

## <span id="page-20-0"></span>**2 הגדרת תצורה וניהול של הסורק ברשת**

סעיף זה מיועד למנהל או למשתמש האחראי לניהול הסורק ברשת.

באפשרותך להתקין את הסורק סורק 6350N Scanjet HP ברשת, ולשתף אותו עם עד 20 מחשבים. הנושאים הבאים מתארים את אופן הגדרת התצורה והניהול של הסורק ברשת.

- חיבור הסורק לרשת
	- שינוי שם [הסורק](#page-21-0)
- [התחברות](#page-21-0) לסורקי רשת נוספים
- התקנת תוכנת הסורק [במחשבים](#page-21-0) נוספים
	- ניהול סורק [הרשת](#page-22-0)

## **חיבור הסורק לרשת**

כדי לחבר את הסורק למחשב מארח ברשת קיימת, השלם את השלבים הבאים.

- **.1** לחץ על לחצן **הפעלה/כיבוי** כדי לכבות את הסורק.
	- **.2** נתק את כבל ה-USB מהסורק אם הוא מחובר.
- **.3** חבר את הסורק לנתב (מוצג באיור), שקע אתרנט, או מתג אתרנט באמצעות כבל האתרנט.

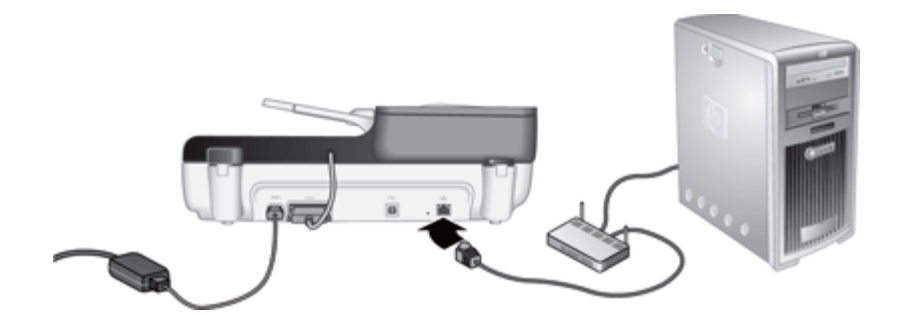

- **.4** לחץ על לחצן **הפעלה/כיבוי** כדי להפעיל את הסורק.
- **.5** אם קיים יותר מסורק סורק 6350N Scanjet HP אחד ברשת, אתר את המספר הסידורי ואת כתובת ה-IP של הסורק שאליו ברצונך להתחבר.
- **א**. לחץ על לחצן **הגדרות ( )** בלוח הבקרה של הסורק, השתמש בלחצן ▼ כדי לבחור את **Network**) רשת), ולאחר מכן לחץ על **OK**) אישור).
- **ב**. השתמש בלחצן כדי לבחור את **Settings View**) הצג הגדרות), ולאחר מכן לחץ על **OK** (אישור).
	- **ג**. השתמש בלחצן כדי לגלול להגדרות של המספר הסידורי וכתובת ה-IP, ולאחר מכן לחץ על **OK**) אישור) כדי להציג את המידע מבלי לגלול.
		- **.6** השלם את חיבור הרשת.

אם כבר התקנת את תוכנת הסריקה של HP, השלם את השלבים הבאים:

- **א**. הפעל את Utility Tools Scanner HP) תוכנית שירות לכלי סורק של HP(.
- **ב**. לחץ על הכרטיסייה **Network**) רשת), לחץ על **Scanner Connect**) חיבור הסורק), ולאחר מכן פעל לפי ההוראות שעל-גבי המסך.

אם לא התקנת את תוכנת הסריקה של HP, הכנס את התקליטור של תוכנת הסריקה לכונן התקליטורים והשלם את החיבור לרשת.

- <span id="page-21-0"></span>**א**. כשתופיע תיבת הדו-שיח **Scanner Network Found**) נמצא סורק רשת), בחר את הסורק שאתה מתקין ולאחר מכן לחץ על **Next**) הבא).
	- **ב**. בתיבת הדו-שיח **Name Computer**) שם המחשב), הזן את שם המחשב שיופיע בלוח הבקרה של הסורק, ולאחר מכן לחץ על **Next**) הבא).
	- **ג**. בתיבת הדו-שיח **Device Adding**) הוספת התקן), לחץ על **Next**) הבא) כששורת המצב מציינת שנוסף התקן חדש.

**הערה** סורק זה תומך ב20- משתמשים ברשת לכל היותר. אם כבר ישנם 20 משתמשים ברשת, תופיע תיבת הדו-שיח **Full List Computer**) רשימת המחשב מלאה). אם יש ברשותך הרשאות מנהל סורק, באפשרותך להסיר מחשב מהרשימה ולהמשיך בהתקנת הרשת.

*ראה בנוסף*

"שינוי שם הסורק" בעמוד 20

### **שינוי שם הסורק**

כדי לשנות את שם הסורק מאוחר יותר, השלם את השלבים הבאים:

- **.1** ב-Explorer Windows) סייר Windows(, לחץ על **Computer My**) המחשב שלי), לחץ על **Panel Control**) לוח הבקרה), ולאחר מכן לחץ על **Cameras and Scanners**) סורקים ומצלמות).
- **.2** לחץ לחיצה ימנית על סורק הרשת שאת שמו ברצונך לשנות, ולאחר מכן בחר **Rename**) שנה שם).
	- **.3** הזן שם חדש עבור סורק הרשת.

**הערה** שינוי השם יופיע ביישום הסורק וב-Utility Tools Scanner HP) תוכנית שירות לכלי סורק של HP (במחשב זה בלבד. השינוי לא יופיע בכל המחשבים בעלי הגישה לסורק רשת זה.

## **התחברות לסורקי רשת נוספים**

כדי להתחבר לסורקים נוספים ברשת, השלם את השלבים הבאים.

- **.1** הפעל את Utility Tools Scanner HP) תוכנית שירות לכלי סורק של HP(.
- **.2** לחץ על הכרטיסייה **Network**) רשת), לחץ על **Scanner Connect**) חבר סורק), ולאחר מכן פעל לפי ההנחיות שעל-גבי המסך.
- **הערה** אם אינך רואה את הסורק שאליו ברצונך להתחבר, ודא שהסורק אינו מחובר למחשב דרך כבל ה-USB.

### **התקנת תוכנת הסורק במחשבים נוספים**

לפני שמחשב יוכל להשתמש בסורק רשת, עליך להתקין את תוכנת הסורק באותו מחשב.

אתה מוגבל לשלוש התקנות של יישומים של חברות צד שלישי שנשלחו עם הסורק. כדי לרכוש רישיונות נוספים, בקר בכתובת [com.hp.www](http://www.hp.com/support), חפש את דגם הסורק שלך, חפש את דף הסקירה של המוצר ולאחר מכן לחץ על הכרטיסייה **Specifications**) מפרטים) או **Accessories**) אביזרים).

- <span id="page-22-0"></span>**הערה** סורק זה תומך ב20- משתמשים ברשת לכל היותר. אם כבר ישנם 20 משתמשים ברשת, תופיע תיבת דו-שיח **Full List Computer**) רשימת המחשב מלאה). אם יש ברשותך הרשאות מנהל סורק, באפשרותך להסיר מחשב מהרשימה ולהמשיך בהתקנת הרשת.
	- **.1** החלט איזו תוכנה להתקין.
	- אם בכוונתך להשתמש בסורק עם תוכנת ניהול מסמכים או סריקה הנמצאת כבר בבעלותך, יהיה עליך להתקין רק את מנהלי ההתקן של Scanjet HP ואת Utility Tools Scanner (תוכנית שירות לכלי סורק של HP(.
- אם אין ברשותך תוכנת ניהול מסמכים וסריקה, באפשרותך להשתמש ב-scanning HP software) תוכנת סריקה של HP (שצורפה לסורק. קרא את תיאורי התוכנה שעל-גבי המסך במהלך ההתקנה כדי להחליט איזו תוכנה להתקין.
	- **.2** הכנס את התקליטור CD Software Scanning HP המצורף לסורק אל כונן התקליטורים במחשב.

המתן להופעת תיבת הדו-שיח של ההתקנה, ולאחר מכן פעל בהתאם להוראות שעל-גבי המסך.

**עצה** לאחר שהתוכנה הותקנה, באפשרותך להתחבר לסורקים נוספים ברשת באמצעות HP Utility Tools Scanner) תוכנית שירות לכלי סורק של HP(.

*ראה בנוסף*

"[התחברות](#page-21-0) לסורקי רשת נוספים["](#page-21-0) [בעמוד](#page-21-0) 20

## **ניהול סורק הרשת**

סעיף זה מיועד למנהל או למשתמש האחראי לניהול הסורק ברשת.

- כלי ניהול וטיפול
- (HP)[תוכנית](#page-23-0) שירות לכלי סורק של HP) תוכנית שירות לכלי סורק של
	- [הגדרות](#page-23-0) רשת
	- שרת [אינטרנט](#page-26-0) משובץ

#### **כלי ניהול וטיפול**

השתמש בכלים הבאים כדי לנהל את ההתקן ולטפל בו.

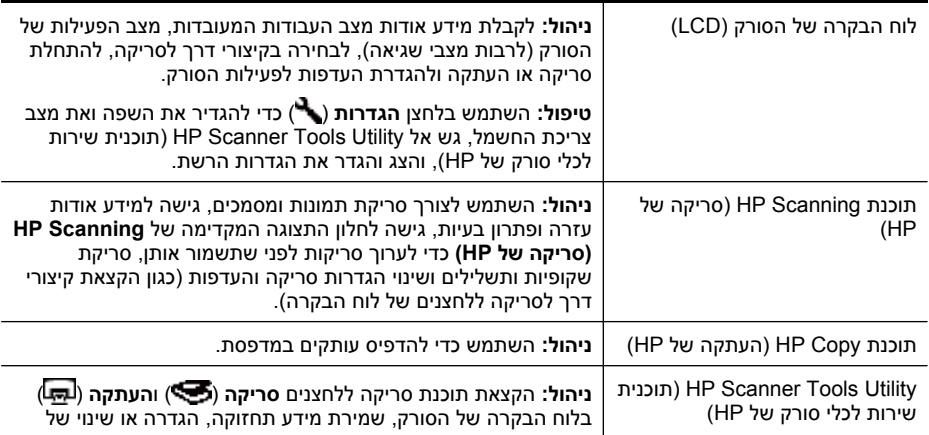

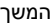

<span id="page-23-0"></span>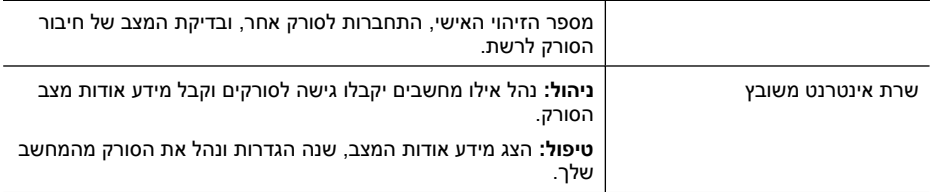

*ראה בנוסף*

- "לוח [הבקרה](#page-7-0) של הסורק["](#page-7-0) [בעמוד](#page-7-0) 6
- "Utility Tools Scanner HP) תוכנית שירות לכלי סורק של HP "(בעמוד 22
	- "שרת [אינטרנט](#page-26-0) משובץ["](#page-26-0) [בעמוד](#page-26-0) 25

#### **Utility Tools Scanner HP) תוכנית שירות לכלי סורק של HP(**

באפשרותך להשתמש ב-Utility Tools Scanner HP) תוכנית שירות לכלי סורק של HP (לצורך:

- התחבר לסורק אחר ברשת.
- הקצה או אפס את מספר הזיהוי האישי שלך.
- בדוק את מצב הרשת או את החיבור לסורק מסויים.
- התנתק מסורק רשת והסר את המחשב שלך מרשימת המחשבים של הסורק.

לקבלת מידע אודות השלמת המשימות האלו, עיין במערכת העזרה של Utility Tools Scanner HP (תוכנית שירות לכלי סורק של HP(.

כדי להפעיל את Utility Tools Scanner HP) תוכנית שירות לכלי סורק של HP (ולגשת לפונקציות הרשת, השלם את השלבים הבאים.

- **.1** לחץ על הלחצן **הגדרות** ( ).
- **.2** לחץ על הלחצן עד שהאפשרות **Tools**) כלים) תסומן, לחץ על **OK**) אישור) כדי להפעיל את HP Utility Tools Scanner) תוכנית שירות לכלי סורק של HP (במחשב שלך, ולאחר מכן לחץ על הכרטיסייה **Network**) רשת) בתיבת הדו-שיח **Utility Tools Scanner**) תוכנית השירות לכלי הסורק) שמופיעה במחשב.
- <u>ל</u>: **עצה** כמו כן, ניתן להפעיל את HP Scanner Tools Utility (תוכנית שירות לכלי סורק של HP) באמצעות שורת המשימות של Windows או מהסמל Utility Tools Scanner HP) תוכנית שירות לכלי סורק של HP (שבשולחן העבודה.

**משורת המשימות של Windows:** לחץ על **Start**) התחל), הצבע על **Programs**) תוכניות) או **All Programs**) כל התוכניות), הצבע על **HP**, הצבע על **Scanjet**, הצבע על **סורק Scanjet HP 6350N**, ולאחר מכן לחץ על **Utility Tools Scanner**.

#### **מהסמל Utility Tools Scanner HP) תוכנית שירות לכלי סורק של HP (בשולחן העבודה:**

- **.1** לחץ לחיצה כפולה על הסמל של Utility Tools Scanner HP) תוכנית שירות לכלי סורק של HP(.
- **.2** אם תתבקש, סמן את סורק סורק 6350N Scanjet HP שבו אתה מעוניין, ולאחר מכן לחץ על **OK** (אישור).

#### **הגדרות רשת**

השתמש בתפריט **Network**) רשת) בצג ה-LCD בלוח הבקרה של הסורק כדי להציג ולקבוע הגדרות רשת, כגון מהירות קישור וכתובת IP.

- הצגת [הגדרות](#page-24-0) רשת
- שינוי סוג [הגדרת](#page-24-0) רשת
- הגדרת מהירות [הקישור](#page-25-0)
	- שינוי [כתובת](#page-25-0) [IP](#page-25-0)
- שחזור [הגדרות](#page-25-0) ברירת המחדל של הרשת

#### **הצגת הגדרות רשת**

להצגת הגדרות הרשת, בצע פעולות אלה:

- <span id="page-24-0"></span>**.1** לחצן על לחצן **הגדרות** ( ), השתמש בלחצן כדי לבחור את **Network**) רשת), ולאחר מכן לחץ על **OK**) אישור).
	- **.2** השתמש בלחצן כדי לבחור את **Settings View**) הצג הגדרות), ולאחר מכן לחץ על **OK** (אישור).
		- **3**. השתמש בלחצן ▲ ולחצן ▼ כדי לגלול בין הגדרות הרשת הבאות.

**הערה** לא ניתן לשנות הגדרות רשת ממיקום זה. ניתן לשנות הגדרות רשת באמצעות האפשרות **Setup Network**) הגדרת רשת) בתפריט **Tools**) כלים), ב-Tools Scanner HP Utility) תוכנית שירות לכלי סורק של HP(, או בשרת האינטרנט המשובץ.

- **Status**) מצב): **Connected**) מחובר) או **Disconnected**) מנותק)
	- **Number Serial) מספר סידורי)**
- **Automatic**) אוטומטי): המצב של הגדרת הרשת האוטומטית (**On**) מופעל) או **Off**) כבוי)).
	- (IP כתובת (**IP Address** •
	- **Netmask**) מסיכת רשת)
		- **Gateway**) שער)
- 10) **Half–10** ,(מלא 10 (**Full–10** ,(אוטומטי (**Automatic** :(קישור מהירות (**Link Speed** חצי), **100–Full**) 100 מלא), **100–Half**) 100 חצי)
	- **Type**) סוג): **DCHP** או **Static**) סטטי)
		- **Hostname**) שם מארח)

*ראה בנוסף*

- ["Utility Tools Scanner HP](#page-23-0)) [תוכנית](#page-23-0) שירות לכלי סורק של [HP](#page-23-0) ["\(](#page-23-0)[בעמוד](#page-23-0) 22
	- "[הגדרות](#page-23-0) רשת["](#page-23-0) [בעמוד](#page-23-0) 22
	- "שרת [אינטרנט](#page-26-0) משובץ["](#page-26-0) [בעמוד](#page-26-0) 25

#### **שינוי סוג הגדרת רשת**

השתמש בתפריט **Setup Network**) הגדרת רשת) בתפריט **Network**) רשת) שבצג ה-LCD של לוח הבקרה כדי לשנות את סוג הגדרת הרשת עבור הסורק.

- **עצה** לדוגמה, אם ברצונך לוודא שכתובת ה-IP נותרת סטטית, הגדר את האפשרות **Automatic** (אוטומטי) ל-**Off**) כבוי) וציין את כתובת ה-IP בשדה **Address IP**) כתובת IP(.
	- **.1** מהתפריט **Setup Network**) הגדרת רשת), השתמש בלחצן כדי לבחור **Automatic** (אוטומטי) ולאחר מכן לחץ על **OK**) אישור).
	- **.2** השתמש בלחצן כדי לבחור **On**) מופעל) או **Off**) כבוי), ולאחר מכן לחץ על **OK**) אישור).

**הערה** הגדרת האפשרות **Automatic**) אוטומטי) ל-**Off**) כבוי) מאפשרת שתי אפשרויות רשת נוספות: **Speed Link Set**) הגדרת מהירות קישור) ו-**Address IP**) כתובת IP(.

*ראה בנוסף*

- הגדרת מהיר<u>ות הקישור</u>" בעמוד 24"
	- "שינוי כתובת IP "בעמוד 24

#### **הגדרת מהירות הקישור**

<span id="page-25-0"></span>השתמש בתפריט **Speed Link Set**) הגדרת מהירות קישור) בתפריט **Network**) רשת) שבצג ה- LCD של לוח הבקרה כדי לשנות את מהירות הקישור עבור סורק הרשת.

- **.1** מהתפריט **Setup Network**) הגדרת רשת), השתמש בלחצן כדי לבחור **Speed Link Set** (הגדרת מהירות קישור), ולאחר מכן לחץ על **OK**) אישור).
- **.2** השתמש בלחצן כדי לבחור במהירות הקישור (**Automatic**) אוטומטי) (ברירת מחדל), **10– Full**) 10 מלא), **10–Half**) 10 חצי), **100–Full**) 100 מלא), **100–Half**) 100 חצי)) ולאחר מכן לחץ על **OK**) אישור).

#### **שינוי כתובת IP**

השתמש בתפריט **Address IP**) כתובת IP (בתפריט **Network**) רשת) שבצג ה-LCD של לוח הבקרה כדי לשנות את כתובת ה-IP של סורק הרשת.

**הערה** שינויים בכתובת ה-IP מועברים באופן אוטומטי למחשבים שדרכם מתבצעת גישה לסורק.

- **.1** מהתפריט **Setup Network**) הגדרת רשת), השתמש בלחצן כדי לבחור **Address IP** (כתובת IP (ולאחר מכן לחץ על **OK**) אישור).
	- **.2** השתמש בלחצן כדי לבחור את האופן שבו ברצונך לשנות את כתובת ה-IP.
- בחר באפשרות **Automatic**) אוטומטי) אם ברצונך שהמערכת תשנה את כתובת ה-IP באופן אוטומטי.
	- בחר באפשרות **Manual**) ידני) אם ברצונך להזין באופן ידני כתובת IP חדשה, מסיכת רשת משנה או שער.
		- **.3** לחץ על **OK**) אישור).

אם בחר באפשרות **Automatic**) אוטומטי), לחץ על **OK**) אישור) שנית כדי לאמת את השינוי בכתובת ה-IP.

אם בחרת באפשרות **Manual**) ידני), השלם את השלבים הבאים:

- **הערה** אם תלחץ על **OK**) אישור) מבלי להזין את הערכים החדשים של הפריטים הבאים, הערכים המקוריים יישמרו.
	- **א**. הזן את כתובת ה-IP החדשה, ולאחר מכן לחץ על **OK**) אישור).
	- **ב**. הזן את ערך מסיכת רשת המשנה החדש, ולאחר מכן לחץ על **OK**) אישור).
		- **ג**. הזן את ערך השער החדש, ולאחר מכן לחץ על **OK**) אישור).
	- **ד**. כשתופיע הבקשה **?changes Save**) לשמור שינויים?), לחץ על **OK**) אישור).

#### **שחזור הגדרות ברירת המחדל של הרשת**

השתמש בתפריט **Defaults Network Restore**) שחזור הגדרות ברירת המחדל של הרשת) בתפריט **Network**) רשת) שבצג ה-LCD של לוח הבקרה כדי לשחזר את הגדרות הרשת לברירת המחדל שלהן.

**הערה** הגדרות ברירת מחדל משוחזרות מועברות באופן אוטומטי למחשבים שדרכם מתבצעת גישה לסורק.

- <span id="page-26-0"></span>**.1** מהתפריט **Setup Network**) הגדרת רשת), השתמש בלחצן כדי לבחור **Network Restore Defaults**) שחזור הגדרות ברירת המחדל של הרשת), ולאחר מכן לחץ על **OK**) אישור).
- **.2** לחץ שנית על **OK**) אישור) כדי לשחזר את הגדרות ברירת המחדל של הרשת, או לחץ על כל לחצן אחר כדי לשמור את ההגדרות הנוכחיות.

#### **שרת אינטרנט משובץ**

כשסורק סורק 6350N Scanjet HP מחובר לרשת, באפשרותך להשתמש בשרת האינטרנט המשובץ כדי להציג מידע אודות המצב, שינוי הגדרות וניהול הסורק מהמחשב.

**הערה** אפשרויות מסוימות בשרת האינטרנט המשובץ זמינות רק למנהל הרשת והגדרות מסוימות עשויות לדרוש סיסמה.

באפשרותך להשתמש בשרת האינטרנט המשובץ מבלי להתחבר לאינטרנט; עם זאת, מספר מהמאפיינים לא יהיו זמינים.

הסעיף כולל את הנושאים הבאים:

- דרישות שרת האינטרנט המשובץ
- הפעלת שרת האינטרנט המשובץ
- אפשרויות שרת [האינטרנט](#page-27-0) המשובץ

#### **דרישות שרת האינטרנט המשובץ**

סביבת הרשת שלך חייבת לעמוד בדרישות הבאות כדי להשתמש בשרת האינטרנט המשובץ.

- רשת מבוססת IP/TCP.
- 5.0 Explorer Internet Microsoft ואילך או 2.0 Firefox Mozilla ואילך המותקנים במחשב המארח.
	- חיבור אתרנט.
	- דרוש חיבור אינטרנט כדי לגשת לתמיכה משרת האינטרנט המשובץ.
- המחשב שלך חייב להיות מאותה רשת משנה כמו סורק 6350N Scanjet HP כדי לזהות את ההתקן, להתחבר אליו ולסרוק ממנו.
- **הערה** באפשרותך להשתמש בשרת האינטרנט המשובץ כדי לנהל את סורק Scanjet HP 6350N מכל מחשב ברשת, כל עוד באפשרותך לגשת לכתובת ה-IP של ההתקן מאותו מחשב.

#### **הפעלת שרת האינטרנט המשובץ**

בדפדפן אינטרנט נתמך במחשב שלך, הקלד את כתובת ה-IP שהוקצתה לסורק 6350N Scanjet HP ולאחר מכן לחץ על **Enter**.

**עצה** כתובת ה-IP של ההתקן עשויה שלא להיות סטטית, בהתאם לסביבה שלך. השתמש בתצוגה **Settings View**) הצגת הגדרות) בתפריט **Network**) רשת) שבצג ה-LCD של לוח הבקרה כדי לחפש את כתובת ה-IP של ההתקן.

לאחר הפעלת שרת האינטרנט המשובץ, באפשרותך לסמן אותו כך שתוכל לחזור אליו במהירות בעתיד.

*ראה בנוסף*

- "הצגת [הגדרות](#page-24-0) רשת["](#page-24-0) [בעמוד](#page-24-0) 23
- "אפשרויות שרת [האינטרנט](#page-27-0) המשובץ["](#page-27-0) [בעמוד](#page-27-0) 26

#### **אפשרויות שרת האינטרנט המשובץ**

<span id="page-27-0"></span>שרת האינטרנט המשובץ מכיל כרטיסיות שניתן ללחוץ עליהן כדי להציג מידע אודות המוצר ולשנות הגדרות התקן.

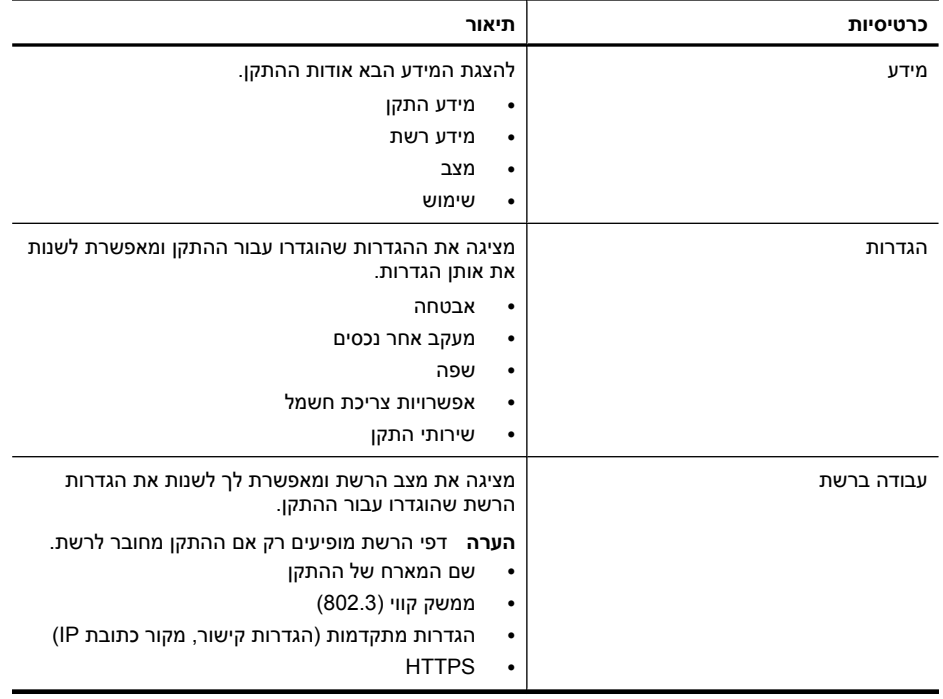

## **3 מאפייני סריקה שימושיים**

<span id="page-28-0"></span>מאפייני הסריקה הבאים עשויים לעניין מומחים מנוסים לניהול מסמכים. רבים ממאפיינים אלה זמינים גם מכל תוכנה לסריקת מסמכים תואמת ISIS או TWAIN המאפשרת לך לשנות את הגדרות הסריקה.

- עבודה עם קיצורי דרך לסריקה
- סיבוב אוטומטי של עמודים בכיוון לרוחב
	- הסרה [אוטומטית](#page-29-0) של דפים ריקים
	- יישור [אוטומטי](#page-29-0) של תמונות סרוקות
- סינון צבע ממסמך ([השמטת](#page-29-0) ערוצי צבעים)
	- סריקה ללא [סקירה](#page-30-0)

## **עבודה עם קיצורי דרך לסריקה**

קיצורי דרך לסריקה מספקים דרך לאחסון סדרה של הגדרות סריקה עבור משימות שאתה מבצע באופן קבוע.

באפשרותך ליצור, למחוק ולשנות קיצורי דרך לסריקה בתיבת הדו-שיח של קיצורי הדרך של **Scanning HP) סריקה של HP(**. אם אתה משתמש ב-Scanning HP) סריקה של HP(, באפשרותך להקצות תוכנה של צד שלישי עם קיצור דרך לסריקה. לקבלת מידע אודות שימוש בקיצורי דרך לסריקה וניהול שלהם, עיין בעזרה של תוכנת הסורק.

**הערה** עליך לטעון את קיצורי הדרך לסריקה לכל סורק רשת שבו ברצונך שהקיצורים יהיו זמינים.

## **סיבוב אוטומטי של עמודים בכיוון לרוחב**

כברירת מחדל, עמודי מסמכים שמוזנים לתוך מזין המסמכים האוטומטי (ADF (או שמונחים על משטח הזכוכית של הסורק מופיעים בפלט הסריקה באותו הכיוון של מסמכי המקור. לסורק יש אפשרות לסובב את נתוני הסריקה של מסמכי מקור בכיוון לרוחב כדי להפיק פלט בכיוון לאורך.

כדי לאפשר פלט לאורך של מסמכי מקור בכיוון לרוחב, בצע את הפעולות הבאות:

- **.1** לחץ לחיצה כפולה על הסמל **Scanning HP) סריקה של HP (**בשולחן העבודה, ולאחר מכן בחר **Preferences Scan**) העדפות סריקה) מתפריט **Options**) אפשרויות).
- **.2** בכרטיסייה **Document**) מסמך) של תיבת הדו-שיח **Preferences Scan**) העדפות סריקה), בחר **pages landscape rotate Automatically**) סיבוב אוטומטי של דפים המוגדרים לרוחב) ולאחר מכן לחץ על **OK**) אישור).
- **הערה** בתוכנת סריקה אחרת, האפשרויות לסיבוב עמודים נמצאות בכרטיסייה **Layout**) פריסה) בתיבת הדו-שיח **Settings Advanced**) הגדרות מתקדמות) של ISIS או TWAIN.

## **הסרה אוטומטית של דפים ריקים**

<span id="page-29-0"></span>כדי להגדיר את העדפות הסורק להסרה אוטומטית של דפים ריקים מפלט הסריקה של מזין המסמכים האוטומטי (ADF(, בצע פעולות אלה:

- **.1** לחץ לחיצה כפולה על הסמל **Scanning HP) סריקה של HP (**בשולחן העבודה, בחר קיצור דרך לסריקת מסמך, לחץ על **...Settings Change**) שינוי הגדרות), בחר **or Glass (Document (Feeder**) מסמך (משטח הזכוכית או המזין) בתור סוג הסריקה תחת **Shortcut Scan Settings**) הגדרות של קיצור דרך לסריקה) ולאחר מכן לחץ על **Document Advanced ...Settings**) הגדרות מסמך מתקדמות).
	- דפים של אוטומטית הסרה (**Automatically remove blank pages (from feeder)** בחר **.2** ריקים (מהמזין)) בתיבת הדו-שיח **Settings Document Advanced**) הגדרות מסמך מתקדמות) ולאחר מכן לחץ על **OK**) אישור).
- **.3** לחץ על **...Shortcut Save**) שמירת קיצור דרך), אשר את שם ברירת המחדל של הקיצור או הזן שם חדש, ולאחר מכן לחץ על **Save**) שמירה) כדי לשמור אותו כקיצור דרך חדש לסריקה.

## **יישור אוטומטי של תמונות סרוקות**

פריטים המוזנים דרך מזין המסמכים האוטומטי (ADF (או שמונחים על-גבי משטח הזכוכית של הסורק עשויים שלא להיות מיושרים עם משטח הזכוכית. התוכנה יכולה לזהות פריטים עקומים באופן אוטומטי ולתקן אותם עד 20 מעלות בפלט התמונה.

ליישור אוטומטי של פלט הסריקה, בצע פעולות אלה:

- **.1** לחץ לחיצה כפולה על הסמל **Scanning HP) סריקה של HP (**בשולחן העבודה, בחר קיצור דרך לסריקת מסמך ולאחר מכן בחר **Preferences Scan**) העדפות סריקה) מתפריט **Options** (אפשרויות).
	- **.2** בכרטיסייה **Document**) מסמך) של תיבת הדו-שיח **Preferences Scan**) העדפות סריקה), בחר **images scanned straighten Automatically**) יישור אוטומטי של תמונות סרוקות) ולאחר מכן לחץ על **OK**) אישור).
- **.3** לחץ על **...Shortcut Save**) שמירת קיצור דרך), אשר את שם ברירת המחדל של הקיצור או הזן שם חדש, ולאחר מכן לחץ על **Save**) שמירה) כדי לשמור אותו כקיצור דרך חדש לסריקה.

## **סינון צבע ממסמך (השמטת ערוצי צבעים)**

באפשרותך לסנן ערוץ צבע (אדום, ירוק או כחול) מסריקה, פעולה שעשויה להפחית את גודל קובץ הסריקה ולשפר את תוצאות זיהוי התווים האופטי (OCR(.

לבחירת ערוץ צבע להשמטה מתמונה סרוקה, בצע פעולות אלה:

- **.1** לחץ לחיצה כפולה על הסמל **Scanning HP) סריקה של HP (**בשולחן העבודה והתחל בסריקה.
	- **.2** באזור **Images Final**) תמונות סופיות), בחר את התמונה הממוזערת לכיוונון.
- **.3** תחת **Type Output**) סוג פלט) בחלון התצוגה המקדימה של **Scanning HP**) סריקה של HP(, בחר **White and Black**) שחור-לבן).
- **.4** בסרגל הכלים של התמונה, בחר **White and Black Adjust**) כוונון שחור-לבן), בחר את הצבע להשמטה ולאחר מכן לחץ על **Finish**) סיום).

לקבלת מידע נוסף אודות השמטת צבעים, עיין בעזרה של תוכנת הסורק.

<span id="page-30-0"></span>כדי לבצע סריקה עם התערבות מזערית מצד המשתמש, הפעל תמיד את הסריקות באמצעות לחצן **סריקה** ( ) בלוח הבקרה של הסורק.

אם מופיעה תצוגה מקדימה של הסריקה כשאתה סורק באמצעות הלחצן **סריקה** ( ), השלם את השלבים הבאים:

- **.1** לחץ לחיצה כפולה על הסמל Scanning HP) סריקה של HP (בשולחן העבודה כדי להפעיל את התוכנה Scanning HP) סריקה של HP(.
	- **.2** בתיבת הדו-שיח של קיצורי הדרך של **Scanning HP) סריקה של HP(**, לחץ על התפריט **Options**) אפשרויות), ולאחר מכן לחץ על **Settings Button**) הגדרות לחצן).
- **.3** לחץ על הכרטיסייה **Settings Button Scan Panel Front**) הגדרות לחצני הסריקה של הלוח הקדמי), בטל את הסימון של התיבה**scan preview Show**) הצג תצוגה מקדימה של הסריקה), ולאחר מכן לחץ על **OK**) אישור).

## **4 טיפול ותחזוקה**

סעיף זה מציג מידע אודות הטיפול בסורק ותחזוקתו.

- ניקוי משטח הזכוכית של הסורק
- ניקוי מתאם החומרים [השקופים](#page-32-0)
- ניקוי של מזין המסמכים [האוטומטי](#page-32-0) ([ADF\(](#page-32-0)
- <span id="page-31-0"></span>• מידע בנושא [תחזוקה](#page-34-0) של סורק [Utility Tools Scanner HP](#page-34-0)) [תוכנית](#page-34-0) שירות לכלי סורק של [HP\(](#page-34-0)
	- החלפת גלגלת ההזנה ומשטח [ההפרדה](#page-34-0)
	- הזמנת חומרים מתכלים [לתחזוקה](#page-35-0) ולסורק

ניקוי הסורק מעת לעת יבטיח סריקות באיכות גבוהה. מידת הטיפול הדרושה תלויה בכמה גורמים, כולל מידת השימוש וסביבת העבודה. עליך לבצע ניקוי שגרתי כנדרש.

ניקוי ותחזוקה שגרתיים אמורים לכלול את מזין המסמכים האוטומטי (ADF(, את משטח הזכוכית של הסורק ואת מתאם החומרים השקופים (TMA(.

**התראה** הימנע מהנחת פריטים בעלי קצוות חדים, אטבי הידוק, סיכות, דבק רטוב, נוזל תיקון או חומרים אחרים בסורק. יש לוודא שעמודי המסמך אינם מסולסלים, מקומטים או דבוקים זה לזה.

## **ניקוי משטח הזכוכית של הסורק**

נקה את משטח הזכוכית של הסורק במצבים הבאים:

- מריחות, שריטות או כתמים מופיעים בתמונות.
	- לאחר הסריקה המסמך מאובק ומלוכלך.
		- הסביבה מאובקת.

לניקוי משטח הזכוכית של הסורק, בצע פעולות אלה:

- **.1** כבה את הסורק ולאחר מכן נתק את כבל ה-USB או האתרנט ואת כבל המתח מהסורק.
	- **.2** פתח את מכסה הסורק.
- **.3** נקה את הזכוכית באמצעות מטלית רכה ונטולת סיבים שרוססה בחומר ניקוי זכוכית עדין, וייבש את הזכוכית באמצעות מטלית יבשה, רכה ונטולת סיבים.
- **התראה** השתמש בחומר לניקוי זכוכית בלבד לצורך ניקוי משטח הזכוכית של הסורק. הימנע מחומרי ניקוי המכילים חומרים שוחקים, אציטון, בנזן ופחמן טטרכלוריד, העלולים להזיק למשטח הזכוכית של הסורק. הימנע משימוש באלכוהול רפואי, העלול להשאיר פסים על המשטח.

אל תרסס את חומר הניקוי ישירות על הזכוכית. אם תשתמש בחומר ניקוי רב מדי, חומר הניקוי עלול לנזול אל מתחת למשטח הזכוכית ולהזיק לסורק.

**.4** כשתסיים, חבר מחדש את כבל ה-USB או האתרנט ואת כבל המתח לסורק.

**הערה** אם ניקוי חלקו העליון של משטח הזכוכית אינו מסיר ממנו את כל הלכלוך והכתמים, באפשרותך גם לנקות את חלקו התחתון. לצורך ניקוי חלקו התחתון של משטח הזכוכית יש לפרק את הסורק. לקבלת הנחיות אודות ניקוי חלקו התחתון של משטח הזכוכית, ראה /www.hp.com [.support](http://www.hp.com/support)

## **ניקוי מתאם החומרים השקופים**

<span id="page-32-0"></span>נקה את מתאם החומרים השקופים באמצעות מטלית רכה ויבשה. במקרה הצורך, רסס על המטלית מעט חומר לניקוי זכוכית ונגב את ה- TMA.

## **ניקוי של מזין המסמכים האוטומטי (ADF(**

מזין המסמכים האוטומטי (ADF (מצריך תחזוקה מעת לעת בהתאם למידת השימוש וסוג הנייר המוזן דרכו. נקה את מזין המסמכים האוטומטי (ADF (במצבים הבאים:

- גלגלות מזין המסמכים האוטומטי (ADF (מלוכלכות באופן הנראה לעין.
	- קיימת בעיה בהזנת מסמכים למזין המסמכים האוטומטי (ADF(.
- פסים אנכיים מופיעים על-גבי תמונות שנסרקו באמצעות מזין המסמכים האוטומטי (ADF(.
- לאחר סריקה באמצעות מזין המסמכים האוטומטי (ADF (של מסמך מאובק, מלוכלך או שנכתב עליו בעיפרון.
	- הסביבה מאובקת.

אם נעשה שימוש במזין המסמכים האוטומטי (ADF (מספר פעמים בשבוע, מומלץ לבצע ניקוי אחת לחודש. קבע שגרת ניקוי המתאימה לסורק.

**הערה** אם ניקוי מזין המסמכים האוטומטי אינו משפר את הביצועים, ייתכן שתצטרך להחליף את גלגלות המזין. כדי להזמין ערכת גלגלות חלופיות, ראה www.hp.com/buy/parts.

לניקוי מזין המסמכים האוטומטי (ADF(, בצע פעולות אלה:

- **.1** כבה את הסורק ולאחר מכן נתק את כבל ה-USB או האתרנט ואת כבל המתח מהסורק.
	- **.2** פתח את מכסה הסורק.

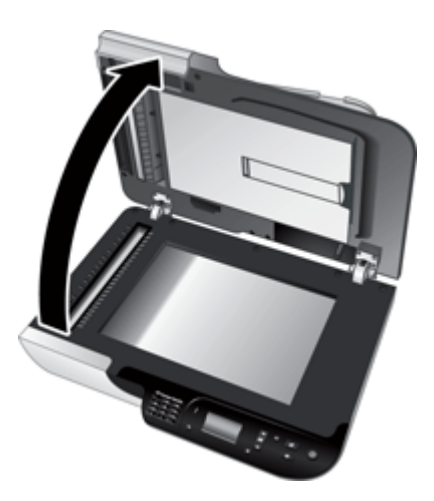

**.3** נקה את הרצועה הלבנה בתוך מכסה הסורק ואת רצועת הסריקה השקופה על משטח הסורק. נגב פריטים אלה בעזרת מטלית נקיה, לחה ונטולת מוך.

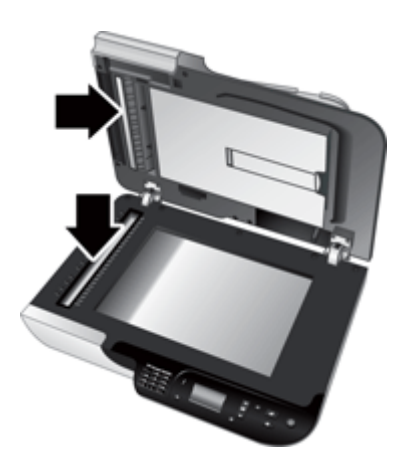

**.4** פתח את דלת הגישה למזין המסמכים האוטומטי (ADF) (1 (ואת מכסה הגלגלת (2) בתוכו.

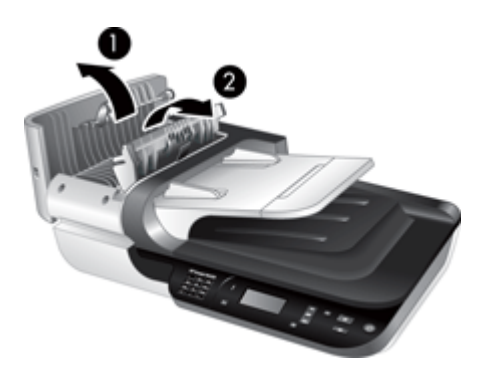

**.5** נגב את גלגלות מזין המסמכים האוטומטי (ADF (בעזרת מטלית נקיה, לחה ונטולת מוך.

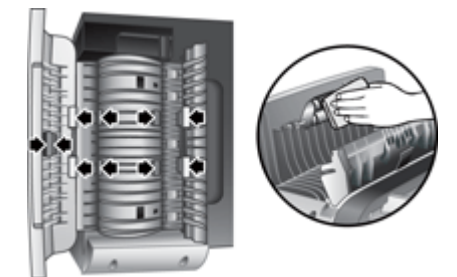

- <span id="page-34-0"></span>**.6** המתן מספר דקות עד שהגלגלות יתייבשו ולאחר מכן סגור את מכסה הגלגלת ודלת הגישה של מזין המסמכים האוטומטי (ADF(.
	- **.7** חבר שוב את כבל ה-USB או האתרנט ואת כבל המתח לסורק.

## **מידע בנושא תחזוקה של סורק Utility Tools Scanner HP) תוכנית שירות לכלי סורק של HP(**

הכרטיסייה **Maintenance**) תחזוקה) של Utility Tools Scanner HP) תוכנית שירות לכלי סורק של HP (מציגה את היסטוריית השימוש והתחזוקה של הסורק. באפשרותך להשתמש בכרטיסייה זו כדי לתעד את ההחלפה של גלגלות מזין המסמכים האוטומטי ומשטחי ההפרדה. תוכנית השירות עוקבת אחת מספר העמודים שהוזנו למזין המסמכים האוטומטי (ADF (מאז ההחלפה האחרונה ומודיעה לך כאשר יש צורך להחליף את גלגלת המזין ואת משטח ההפרדה.

להצגת הכרטיסייה **Maintenance**) תחזוקה), בצע פעולות אלה:

- **.1** בשורת המשימות של Windows, לחץ על **Start**) התחל), הצבע על **Programs**) תוכניות) או על **Programs All**) כל התוכניות), הצבע על **HP**, הצבע על **Scanjet**, הצבע על **סורק Scanjet HP 6350N** ולאחר מכן לחץ על **Utility Tools Scanner**) תוכנית שירות לכלי סורק של HP(.
	- **.2** לחץ על הכרטיסייה **Maintenance**) תחזוקה) בתיבת הדו-שיח **Utility Tools Scanner HP (תוכנית שירות לכלי סורק של HP(**.
- **עצה** כמו כן, באפשרותך להפעיל את Utility Tools Scanner HP) תוכנית שירות לכלי סורק של HP) מלוח הבקרה של הסורק. לחץ על לחצן **הגדרות ( ,<sup>\</sup>)**, לחץ על לחצן ▼ עד לסימון **Tools**) כלים) ולאחר מכן לחץ על **OK**) אישור). אם תתבקש, בחר את שם המחשב שברשותך, ובמידת הצורך, את מספר הזיהוי האישי.

לקבלת מידע מפורט אודות השימוש ב-Utility Tools Scanner HP) תוכנית שירות לכלי סורק של HP(, עיין בעזרה של HP Scanner Tools Utility (תוכנית שירות לכלי סורק של HP).

## **החלפת גלגלת ההזנה ומשטח ההפרדה**

החלף את גלגלת ההזנה ואת משטח ההפרדה באחד מהמצבים הבאים:

- על הסריקות מופיעים פסים וחסימות נייר מתרחשות באופן חוזר ונשנה וניקוי מזין המסמכים האוטומטי אינו מועיל.
- הכרטיסייה **Maintenance**) תחזוקה) של Utility Tools Scanner HP) תוכנית שירות לכלי סורק של HP (מציינת שיש צורך בתחזוקה.

ערכת ההחלפה של גלגלת ההזנה כוללת גלגלת הזנה, משטח הפרדה והוראות התקנה. כדי להזמין ערכות חלופיות, בקר בכתובת www.hp.com/support.

להחלפת גלגלת ההזנה ומשטח ההפרדה, פעל בהתאם לשלבים הבאים:

- **.1** כבה את הסורק ולאחר מכן נתק את כבל ה-USB או האתרנט ואת כבל המתח מהסורק.
- **.2** פתח את דלת הגישה של מזין המסמכים האוטומטי (ADF (ואת מכסה הגלגלת, ולאחר מכן החלף את גלגלת ההזנה ואת משטח ההפרדה כמתואר בהוראות ההתקנה המצורפות לערכת ההחלפה.
- <span id="page-35-0"></span>**.3** סגור את מכסה הגלגלת ואת דלת הגישה של מזין המסמכים האוטומטי (ADF (ולאחר מכן חבר מחדש את כבל ה-USB או האתרנט ואת כבל המתח לסורק.
	- **.4** הפעל את הסורק ולאחר מכן עדכן את היסטוריית התחזוקה של הסורק:
- **א**. לחץ על לחצן **הגדרות** ( ) בלוח הבקרה של הסורק כדי לפתוח את Tools Scanner HP Utility) תוכנית שירות לכלי סורק של HP(. אם תתבקש, בחר את שם המחשב שברשותך, ובמידת הצורך, את מספר הזיהוי האישי. לחץ על הכרטיסייה **Maintenance**) תחזוקה).
- ההזנה גלגלת תחזוקת (**Feed Roller and Separation Pad Maintenance** באזור .**ב** ומשטח ההפרדה), לחץ על **Replacement Record**) תיעוד החלפה) ולאחר מכן לחץ על **Yes**) כן).

לקבלת מידע נוסף, עיין בעזרה של HP Scanner Tools Utility (תוכנית שירות לכלי סורק של HP).

## **הזמנת חומרים מתכלים לתחזוקה ולסורק**

באפשרותך לרכוש חלקים לתחזוקה באתר האינטרנט לתמיכה בסורקים, בכתובת [/buy/com.hp.www](http://www.hp.com/buy/parts) [parts](http://www.hp.com/buy/parts) או ממשווק HP מקומי.

## **5 פתרון בעיות**

<span id="page-36-0"></span>סעיף זה כולל פתרונות לבעיות נפוצות בסורק, במזין המסמכים האוטומטי (ADF (ובמתאם החומרים השקופים (TMA).

- עצות בסיסיות לפתרון בעיות
	- נוריות [הסורק](#page-37-0)
- פתרון בעיות [בהתקנת](#page-37-0) הסורק
- בעיות אתחול או [חומרה](#page-39-0) של הסורק
	- בעיות [הפעלה](#page-42-0) של הסורק
		- בעיות בלחצן [הסורק](#page-44-0)
- בעיות במזין המסמכים [האוטומטי](#page-46-0) ([ADF\(](#page-46-0)
- בעיות הקשורות לשקופיות, [לתשלילים](#page-50-0) ולמתאם החומרים השקופים
	- בעיות [בעבודה](#page-51-0) ברשת
	- מידע נוסף [לפתרון](#page-52-0) בעיות

לקבלת פתרונות לבעיות נוספות, עיין בעזרה המקוונת של תוכנת הסריקה שבה אתה משתמש או בקר בכתובת [support/com.hp.www](http://www.hp.com/support) לקבלת מידע עדכני אודות הסורק.

## **עצות בסיסיות לפתרון בעיות**

בעיות פשוטות כגון כתמים על משטח הזכוכית של הסורק או כבלים רופפים עלולות לגרום לסורק להפיק סריקות מטושטשות, לפעול באופן בלתי צפוי או לא לפעול כלל. בדוק תמיד את הפריטים הבאים כאשר אתה נתקל בבעיות בסריקה.

- אם הסריקות מטושטשות, בדוק אם משטח הזכוכית של הסורק או מתאם החומרים השקופים מלוכלך או מוכתם. אם כן, נקה את הזכוכית או את המתאם.
- אם אתה סורק מסמך או משתמש בקיצור דרך של זיהוי תווים אופטי, ודא שמסמך המקור נקי וחד דיו לסריקה.
- ודא שכבלי ה-ADF/TMA, ה-USB או האתרנט והמתח ממוקמים כראוי במחבריהם התואמים בגב הסורק, וכי כבל המתח מחובר לשקע חשמל פעיל.
	- אם חיברת את הסורק למחשב באמצעות רכזת USB או יציאת USB בקדמת המחשב, נתק את הסורק ולאחר מכן חבר אותו מחדש ליציאת USB בגב המחשב.
- ודא שהסורק אינו מחובר בו-זמנית למחשב באמצעות כבל ה-USB ולרשת באמצעות כבל אתרנט. אם הסורק מחובר באמצעות שני הכבלים, חיבור ה-USB מבטל את חיבור האתרנט (רשת).
	- אם חיברת את הסורק לרשת, נתק את כבל האתרנט מהרשת וחבר אותו לחיבור רשת אחר (לדוגמה, ליציאה אחרת בנתב הרשת). אם פעולה זו אינה עוזרת, אתחל את הנתב.
		- כבה את הסורק, המתן 60 שניות ולאחר מכן הפעל את הסורק.
			- הפעל מחדש את המחשב.

אם אתה ממשיך להיתקל בבעיות, ייתכן ש-software scanning HP) תוכנת הסריקה של HP(, הקושחה או מנהלי התקן קשורים אינם מעודכנים או פגומים. ראה [support/com.hp.www](http://www.hp.com/support) כדי לאתר עדכונים לתוכנה, לקושחה ולמנהלי התקן עבור הסורק.

*ראה בנוסף*

- "טיפול [ותחזוקה](#page-31-0)["](#page-31-0) [בעמוד](#page-31-0) 30
	- "איפוס [הסורק](#page-40-0)["](#page-40-0) [בעמוד](#page-40-0) 39
- "בדיקה של אספקת [החשמל](#page-40-0) לסורק["](#page-40-0) [בעמוד](#page-40-0) 39
	- "בדיקת [הכבלים](#page-38-0)["](#page-38-0) [בעמוד](#page-38-0) 37
- "בדוק את [חיבור](#page-39-0) ה[-USB](#page-39-0) או [האתרנט](#page-39-0)["](#page-39-0) [בעמוד](#page-39-0) 38

### **נוריות הסורק**

<span id="page-37-0"></span>שתי נוריות על לוח הבקרה של הסורק מציינות פונקציות של הסורק ומצבי שגיאה. הנורית בצורת סימן קריאה (**!**) היא נורית ההתראה, והנורית בלחצן **חיסכון בחשמל** היא נורית ההפעלה. הטבלה הבאה מסבירה כיצד לפרש את נוריות החיווי.

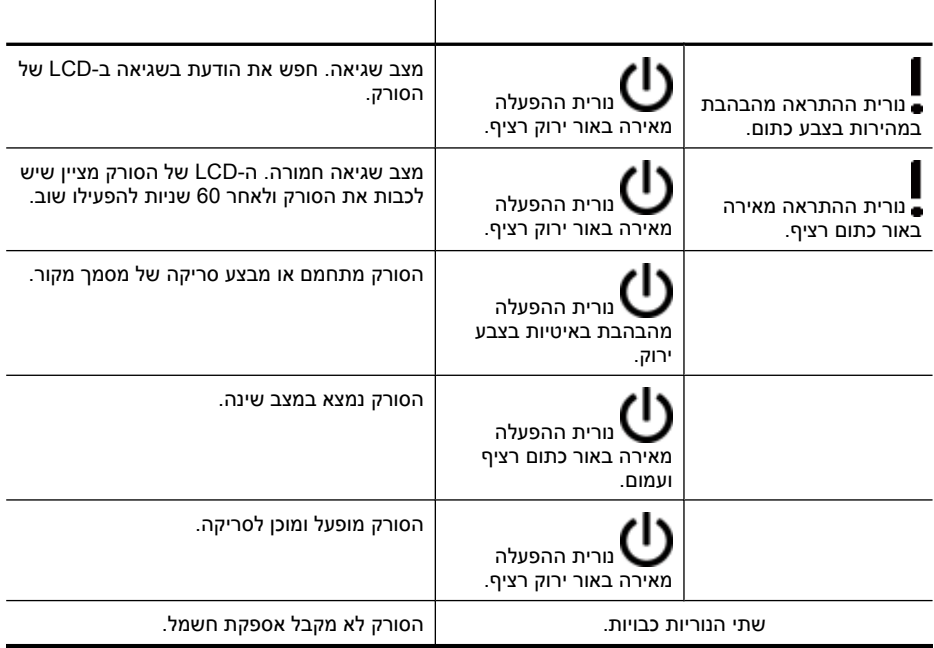

### **פתרון בעיות בהתקנת הסורק**

סעיף זה מכיל פתרונות לבעיות בהתקנה ובהגדרה.

- בדיקת [הכבלים](#page-38-0)
- הסרה [והתקנה](#page-38-0) מחדש של התוכנה
- בעיות [בהתקנה](#page-39-0) של יישומי צד שלישי שנשלחו עם הסורק

#### **בדיקת הכבלים**

<span id="page-38-0"></span>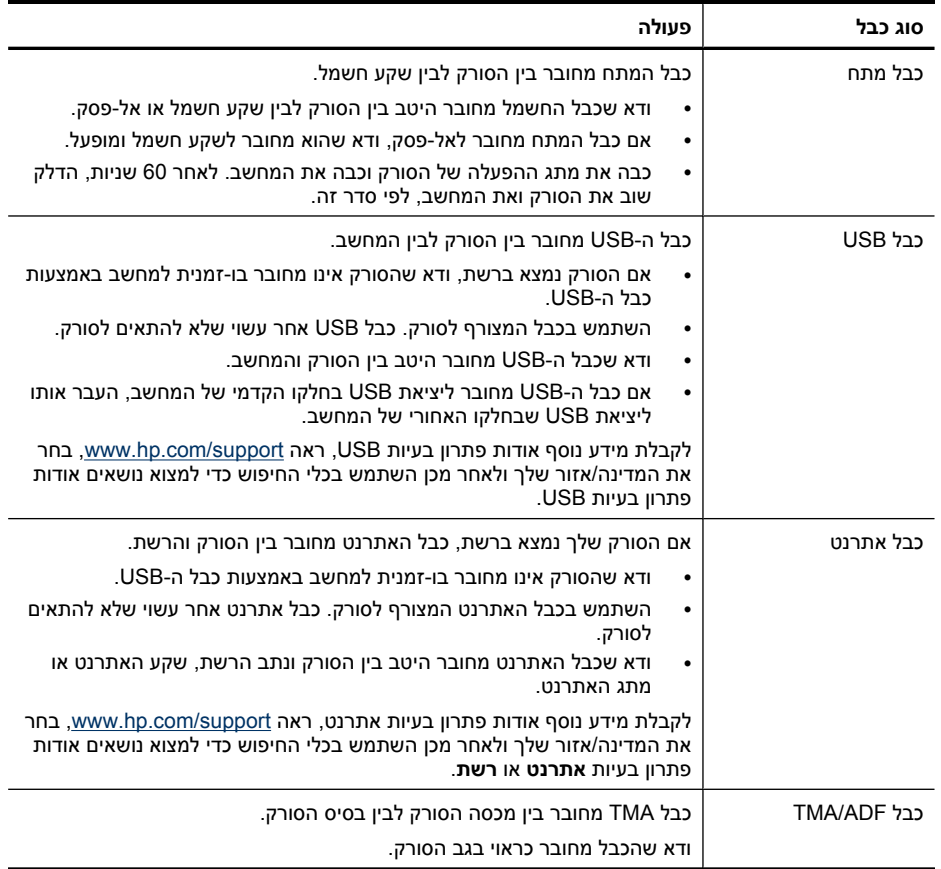

#### **הסרה והתקנה מחדש של התוכנה**

התקנה לא מלאה של התוכנה עלולה לגרום לבעיות בזיהוי הסורק או להפעלה לא תקינה של התוכנה. נסה להסיר ולאחר מכן להתקין מחדש את תוכנת הסריקה של HP. כדי להתקין מחדש את scanning HP software) תוכנת הסריקה של HP(, דרוש לך התקליטור HP Scanning Software CD.

כדי להסיר ולהתקין מחדש את התוכנה, בצע פעולות אלה:

- **.1** לחץ על **Start**) התחל), לחץ על **Settings**) הגדרות) ולאחר מכן לחץ על **Panel Control**) לוח הבקרה) (ב-XP Windows ו-Vista, לחץ על **Start**) התחל) ולאחר מכן לחץ על **Panel Control** (לוח הבקרה)).
- **.2** לחץ על **Programs Remove or Add**) הוספה או הסרה של תוכניות) (ב-Vista Windows, לחץ על הכלי **Features and Programs**) תוכניות ותכונות)) ולאחר מכן בחר **סורק Scanjet HP** .**N6350**
	- **.3** לחץ על **Remove**) הסר).
	- **.4** נתק את כבל ה-USB או האתרנט.
- <span id="page-39-0"></span>**.5** התקן מחדש את התוכנה באמצעות התקליטור CD Software Scanning HP המצורף לסורק. בעת הכנסת התקליטור, ממשק התקנה מופעל באופן אוטומטי. בחר את התוכנה להתקנה.
	- **.6** חבר מחדש את כבל ה-USB או האתרנט כשתתבקש לעשות זאת במהלך התקנת התוכנה.

*ראה בנוסף*

"בדיקת [הכבלים](#page-38-0)["](#page-38-0) [בעמוד](#page-38-0) 37

#### **בעיות בהתקנה של יישומי צד שלישי שנשלחו עם הסורק**

אתה מוגבל לשלוש התקנות של יישומים של צד שלישי שנשלחו עם הסורק. כדי לרכוש רישיונות נוספים, בקר בכתובת [com.hp.www](http://www.hp.com/support), חפש את דגם הסורק שלך, חפש את דף הסקירה של המוצר ולאחר מכן לחץ על הכרטיסייה **Specifications**) מפרטים) או **Accessories**) אביזרים).

## **בעיות אתחול או חומרה של הסורק**

אם הסורק אינו פועל לאחר ההתקנה או אם הסורק חדל לעבוד כהלכה, ייתכן שתוצג הודעה על מסך המחשב הדומה לאחת מן ההודעות הבאות:

- initialized be not could scanner The) לא היתה אפשרות לאתחל את הסורק).
	- .(נמצא לא הסורק (The scanner could not be found •
	- .(אירעה שגיאה פנימית) An internal error has occurred  $\cdot$
- .(לסורק המחשב בין תקשורת אין (The computer cannot communicate with the scanner •

כדי לפתור את הבעיה, בדוק את הכבלים ואת התוכנה של הסורק כפי שמתואר בסעיפים הבאים:

- בדוק את חיבור ה-USB או האתרנט
	- בדיקה של אספקת [החשמל](#page-40-0) לסורק
		- איפוס [הסורק](#page-40-0)
		- בדיקת [חומרת](#page-41-0) הסורק
	- הסורק [הפסיק](#page-41-0) לפעול בצורה תקינה
		- מידע נוסף [לפתרון](#page-42-0) בעיות

#### **בדוק את חיבור ה-USB או האתרנט**

בדוק את החיבור הפיזי לסורק.

- **עצה** אם אתה משתמש בחיבור USB, חבר את הסורק למחשב באמצעות יציאת USB בחלק האחורי של המחשב.
	- השתמש בכבל ה-USB או האתרנט המצורף לסורק. כבל USB או אתרנט אחר עשוי שלא להתאים לסורק.
		- חיבור USB: ודא שכבל ה-USB מחובר היטב בין הסורק והמחשב.
- חיבור אתרנט: ודא שכבל האתרנט מחובר היטב בין הסורק ונתב הרשת, שקע האתרנט או מתג האתרנט.

אם הבעיה נמשכת לאחר אימות הפריטים שלעיל, בצע פעולות אלה:

- **.1** בצע אחת מהפעולות הבאות, בהתאם לאופן שבו הסורק מחובר למחשב:
- אם כבל ה-USB מחובר לרכזת USB או לתחנת עגינה של מחשב נישא, נתק את כבל ה- USB מרכזת ה-USB או מתחנת העגינה, ולאחר מכן חבר את כבל ה-USB ליציאת USB בגב המחשב.
	- אם כבל ה-USB מחובר ישירות למחשב, חבר אותו ליציאת USB אחרת בגב המחשב.
- אם כבל האתרנט מחובר לנתב רשת, נסה לחבר אותו ליציאה אחרת בנתב.
- <span id="page-40-0"></span>**.2** לחץ על לחצן **ההפעלה** כדי לכבות את הסורק, המתן 30 שניות ולאחר מכן הפעל את הסורק.
	- **.3** הפעל מחדש את המחשב.
	- **.4** לאחר שהמחשב הופעל מחדש, נסה להשתמש בסורק.

אם הסורק פועל ושינית את האופן שבו הוא מחובר למחשב בשלב 1, ייתכן שבעיית התקשורת קשורה לרכזת ה-USB, לתחנת העגינה, ליציאת USB או להתקן USB אחר. השאר את הסורק מחובר ישירות למחשב באמצעות יציאת USB בגב המחשב. נסה להשתמש בסורק לאחר חיבור מחדש של כל התקן USB נוסף ונתק כל התקן USB המונע מן הסורק לפעול כהלכה.

אם הסורק אינו פועל, הסר את ההתקנה של software scanning HP) תוכנת הסריקה של HP( והתקן אותה מחדש.

*ראה בנוסף*

"הסרה [והתקנה](#page-38-0) מחדש של התוכנה["](#page-38-0) [בעמוד](#page-38-0) 37

#### **בדיקה של אספקת החשמל לסורק**

כבל המתח מחובר בין הסורק לבין שקע חשמל.

- ודא שכבל המתח מחובר היטב בין הסורק לבין שקע חשמל פעיל.
- אם כבל המתח מחובר לאל-פסק, ודא שהוא מחובר לשקע חשמל ומופעל.
- ודא שלחצן **ההפעלה** בלוח הסורק מופעל; כאשר הלחצן מופעל ואין שגיאה או מצב הדורש תשומת לב, נורית ההפעלה נדלקת באור ירוק יציב.

אם הבעיה נמשכת לאחר אימות הפריטים שלעיל, בצע פעולות אלה:

- **.1** לחץ על לחצן **ההפעלה** כדי לכבות את הסורק ולאחר מכן נתק את כבל המתח מהסורק.
	- **.2** המתן 30 שניות.
	- **.3** חבר מחדש את כבל המתח לסורק ולאחר מכן הפעל את הסורק. לאחר 30 שניות, נורית ההפעלה נדלקת באור ירוק רציף ונורית ההתראה כבויה.

*ראה בנוסף*

- "עצות [בסיסיות](#page-36-0) לפתרון בעיות["](#page-36-0) [בעמוד](#page-36-0) 35
	- "נוריות [הסורק](#page-37-0)["](#page-37-0) [בעמוד](#page-37-0) 36
	- "בדיקת [הכבלים](#page-38-0)["](#page-38-0) [בעמוד](#page-38-0) 37

#### **איפוס הסורק**

אם מופיעה הודעת שגיאה בנוסח **failed initialization Scanner**) כשל באתחול הסורק) או **Scanner found not**) לא נמצא סורק) בעת ניסיון להשתמש בסורק, עליך לאפס את הסורק.

לאיפוס הסורק, בצע פעולות אלה:

- **.1** סגור את software scanning HP) תוכנת הסריקה של HP(, אם היא פתוחה.
	- **.2** נתק את כבל ה-USB או האתרנט מהסורק.
	- **.3** כבה את המחשב, המתן 60 שניות ולאחר מכן הפעל את המחשב.
- **.4** חבר מחדש את כבל ה-USB או האתרנט. אם אתה משתמש בחיבור USB, השלם את השלבים הבאים:
- <span id="page-41-0"></span>**א**. ודא שכבל ה-USB מחובר כהלכה לגב הסורק. סמל הקלשון על כבל ה-USB פונה כלפי מעלה כאשר הכבל מחובר כראוי לסורק.
	- **ב**. נסה לחבר את כבל ה-USB ליציאת USB אחרת בגב המחשב.
		- **.5** ודא שכבל ה-ADF/TMA מחובר כהלכה.

#### **בדיקת חומרת הסורק**

אם לדעתך ישנה בעיית חומרה בסורק, ודא שהכבלים מחוברים היטב לסורק, למחשב ולמקור החשמל. אם הכבלים מחוברים כראוי, ודא שהסורק מופעל.

לבדיקת החומרה של הסורק, בצע פעולות אלה:

- **.1** נתק את כבלי ה-USB או האתרנט, המתח וה-ADF/TMA מהסורק.
- **.2** חבר מחדש את כבלי ה-USB או האתרנט, המתח וה-ADF/TMA לסורק.

בעת הפעלת הסורק, הגררה תנוע לפנים ולאחור כ25- מ"מ (1 אינץ') והמנורה תידלק.

אם הגררה אינה נעה ומנורת הסורק אינה נדלקת, כנראה שישנה בעיה בחומרת הסורק.

*ראה בנוסף*

- "הסורק הפסיק לפעול בצורה תקינה" בעמוד 40
	- "בדיקת [הכבלים](#page-38-0)["](#page-38-0) [בעמוד](#page-38-0) 37
- "בדוק את [חיבור](#page-39-0) ה[-USB](#page-39-0) או [האתרנט](#page-39-0)["](#page-39-0) [בעמוד](#page-39-0) 38

#### **הסורק הפסיק לפעול בצורה תקינה**

אם הסורק הפסיק לסרוק, השלם את השלבים הבאים, לפי הסדר. לאחר כל שלב, בצע סריקה כדי לבדוק אם הסורק פועל. אם הבעיה נמשכת, המשך לשלב הבא.

- **.1** ייתכן שאחד מהכבלים מחובר בצורה רופפת. ודא שכבלי ה-USB או האתרנט, המתח וה/-TMA ADF מחוברים כהלכה.
	- **.2** כבה את הסורק, המתן 60 שניות ולאחר מכן הפעל את הסורק.
		- **.3** הפעל מחדש את המחשב.
- **.4** ייתכן שישנה התנגשות בין תוכנות במחשב. ייתכן שתיאלץ להסיר את software scanning HP (תוכנת הסריקה של HP (ולאחר מכן להתקינה מחדש.
- **א**. לחץ על **Start**) התחל), לחץ על **Settings**) הגדרות) ולאחר מכן לחץ על **Panel Control** (לוח הבקרה) (ב-XP Windows ו-Vista, לחץ על **Start**) התחל) ולאחר מכן לחץ על **Control Panel**) לוח הבקרה)).
- **ב**. לחץ על **Programs Remove or Add**) הוספה או הסרה של תוכניות) (ב-Windows Vista, לחץ על הכלי **Features and Programs**) תוכניות ותכונות)) ולאחר מכן בחר **סורק** .**HP Scanjet N6350**
	- **ג**. לחץ על **Remove**) הסר).
	- **ד**. לחץ על **Programs Remove or Add**) הוספה או הסרה של תוכניות) (ב-Windows Vista, לחץ על הכלי **Features and Programs**) תוכניות ותכונות)) ולאחר מכן בחר את .**HP Photosmart** התוכנה
		- **ה**. לחץ על **Remove**) הסר).
		- **.5** בצע התקנה מחדש באמצעות תקליטור CD Software Scanning HP המצורף לסורק. בעת הכנסת התקליטור, ממשק התקנה מופעל באופן אוטומטי. בחר את התוכנה להתקנה.

אם הסורק עדיין לא עובד, ראה [support/com.hp.www](http://www.hp.com/support) או פנה לתמיכת הלקוחות של HP.

#### **מידע נוסף לפתרון בעיות**

<span id="page-42-0"></span>אם HP scanning software (תוכנת הסריקה של HP) מותקנת במחשב, תוכל להשתמש בעזרה על המסך כדי לפתור בעיות אחרות בסורק. כדי לגשת לעזרה, הפעל את software scanning HP (תוכנת הסריקה של HP (ולאחר מכן לחץ על **Help**) עזרה) בתפריט תיבת הדו-שיח של קיצורי הדרך של **Scanning HP) סריקה של HP(**. מערכת העזרה מספקת מידע על החומרה של הסורק וכן מידע על software scanning HP) תוכנת הסריקה של HP(. כמו כן, עיין בסעיף **Scan troubleshooting**) פתרון בעיות סריקה) בסעיף הכללי **support and Troubleshooting**) פתרון בעיות ותמיכה) של העזרה.

## **בעיות הפעלה של הסורק**

- לא ניתן להפעיל את הסורק
	- מנורת הסורק דולקת
- הסורק אינו מתחיל לסרוק מיד
	- פעולת [הסריקה](#page-43-0) איטית מאוד
- שמות של קיצורי דרך [מותאמים](#page-43-0) אישית לסריקה אינם מוצגים כראוי ב[-LCD](#page-43-0)
	- מופיעים פסים לבנים אנכיים על-גבי העמוד [המודפס](#page-43-0)
		- קובצי [הסריקה](#page-43-0) גדולים מדי
	- תחתית התמונה נחתכת בעת סריקה [ממשטח](#page-44-0) הזכוכית של הסורק
		- בעיות בסריקת [מסמכים](#page-44-0) או טקסט [\(OCR\(](#page-44-0)

#### **לא ניתן להפעיל את הסורק**

אם הסורק אינו מופעל בעת לחיצה על לחצני הסורק, בדוק את הדברים הבאים:

- ודא שכבל המתח לא נותק מהסורק או ממקור המתח.
	- ודא שהסורק מופעל.

*ראה בנוסף*

"בדיקת [הכבלים](#page-38-0)["](#page-38-0) [בעמוד](#page-38-0) 37

#### **מנורת הסורק דולקת**

מנורת הסורק אמורה לכבות באופן אוטומטי לאחר 14 דקות של חוסר פעילות.

אם מנורת הסורק נשארת דלוקה לאחר פרק זמן ארוך של חוסר פעילות, כבה את הסורק, המתן 30 שניות והפעל מחדש את הסורק.

**הערה** מנורת הסורק אינה נכבית כאשר יש נייר במגש ההזנה של מזין המסמכים האוטומטי (ADF (כאשר ההגדרה **up-Warm Instant**) התחממות מיידית) מופעלת וכאשר ההגדרה **Energy Savings**) חיסכון באנרגיה) כבויה.

#### **הסורק אינו מתחיל לסרוק מיד**

ודא שהסורק מופעל.

אם לא נעשה שימוש בסורק לאחרונה, ייתכן שמנורת הסורק זקוקה לפרק זמן של התחממות לפני התחלת סריקה. אם נדרש חימום של מנורת הסורק, הסריקה תחל כדקה לאחר הפעלת התוכנה או לחיצה על אחד מלחצני הסורק. <span id="page-43-0"></span>באפשרותך להפעיל את מצב **up-Warm Instant**) התחממות מיידית) ב-Utility Tools Scanner HP (תוכנית שירות לכלי סורק של HP(, או באמצעות ההגדרה **Preferences Scan**) העדפות סריקה) (הכרטיסייה **Device**) התקן)).

#### **פעולת הסריקה איטית מאוד**

• אם מתבצעת סריקה לצורך עריכת טקסט, תוכנת זיהוי התווים האופטי (OCR (דורשת זמן סריקה נוסף בהשוואה לסריקות ללא OCR, וזו תופעה רגילה. המתן לסיום הסריקה.

**הערה** לקבלת התוצאות הטובות ביותר ב-OCR, יש להגדיר את דחיסת הסורק לרמת הדחיסה המינימלית או להשביתה.

• סריקה ברזולוציה גבוהה מהנדרש מאריכה את זמן הסריקה ויוצרת קובץ גדול יותר ללא שום תועלת נוספת. אם אתה סורק ברזולוציה גבוהה, הגדר את הרזולוציה לרמה נמוכה יותר כדי להגביר את מהירות הסריקה.

#### **שמות של קיצורי דרך מותאמים אישית לסריקה אינם מוצגים כראוי ב-LCD**

בשפות מסוימות, ייתכן שתראה תווים ריקים במקום תווים מיוחדים כלשהם בשמות של קיצורי הדרך המותאמים אישית לסריקה. כדי לפתור בעיה זו, השתמש בתווים באנגלית/לטינית בסיסית כדי להזין את שם ה-LCD המקוצר של קיצורי הדרך המותאמים אישית. לחלופין, באמצעותך להוסיף ספרה בתחילת שם ה-LCD, ולאחר מכן באפשרותך להשתמש בה כדי ליצור הפניה לקיצור הדרך.

#### **מופיעים פסים לבנים אנכיים על-גבי העמוד המודפס**

ייתכן שבמדפסת היעד אזל הטונר או הדיו. הדפס פריט שלא נסרק כגון קובץ, או סרוק את אותו מסמך מקור ביעד סריקה אחר פרט למדפסת.

אם הבעיה נמשכת, נקה את מזין המסמכים האוטומטי, משטח הזכוכית של הסורק או מתאם החומרים השקופים (בעת סריקה של שקופיות או תשלילים).

*ראה בנוסף*

- "ניקוי של מזין [המסמכים](#page-32-0) האוטומטי ([ADF](#page-32-0) ["\(](#page-32-0)[בעמוד](#page-32-0) 31
	- "ניקוי משטח [הזכוכית](#page-31-0) של הסורק["](#page-31-0) [בעמוד](#page-31-0) 30
	- "ניקוי מתאם החומרים [השקופים](#page-32-0)["](#page-32-0) [בעמוד](#page-32-0) 31

#### **קובצי הסריקה גדולים מדי**

אם קובצי הסריקה שנשמרו גדולים מדי, נסה את הפעולות הבאות:

- בדוק את ההגדרה של רזולוציית הסריקה:
- הגדרה של dpi 200 מספיקה לשמירת מסמכים כתמונות.
- הגדרה של dpi 300 מספיקה עבור מרבית הגופנים לשימוש בזיהוי תווים אופטי (OCR( ליצירת טקסט הניתן לעריכה.
	- הגדרה של dpi 400 היא הרזולוציה המומלצת עבור גופנים אסייתיים וקטנים.

סריקה ברזולוציה גבוהה מהנדרש יוצרת קובץ גדול יותר ללא שום תועלת נוספת.

- סריקות בצבע יוצרות קבצים גדולים יותר מאשר סריקות בשחור-לבן.
- אם אתה סורק מספר רב של עמודים בבת אחת, שקול סריקה של פחות עמודים בכל פעם כדי ליצור מספר רב יותר של קבצים קטנים יותר.

<span id="page-44-0"></span>כל משטח הזכוכית של הסורק אינו כלול באזור ההדמיה הפעיל. בעת הסריקה ממשטח הזכוכית של הסורק, הקפד על מיקום מסמכי המקור בהתאם לסימונים המנחים בקצוות משטח הזכוכית.

#### **בעיות בסריקת מסמכים או טקסט (OCR(**

הסורק עושה שימוש בזיהוי תווים אופטי (OCR (לצורך המרת טקסט על הדף לטקסט שניתן לערוך במחשב.

- אם סרקת טקסט אך אינך יכול לערוך אותו, ודא שהאפשרויות הבאות נבחרו במהלך הסריקה:
- מתוך software scanning HP) תוכנת הסריקה של HP(, בחר **Document**) מסמך).
- בתיבת הדו-שיח של קיצורי הדרך של **Scanning HP) סריקה של HP(**, בחר תוכנית מעבד תמלילים או בחר **File to Save**) שמירה בקובץ) מתיבת הדו-שיח **Setup ...to Scan** (הגדרת סריקה אל).

**הערה** אם בחרת באפשרות **File to Save**) שמירה בקובץ), בחר סוג קובץ טקסט מתוך הרשימה הנפתחת **Type File**) סוג קובץ).

- ייתכן שטקסט סרוק לא ייראה בצג המחשב בדיוק כפי שהופיע במקור, בייחוד אם המקור מכיל טקסט דהוי או מוכתם. לדוגמה, תווים מסוימים עשויים להופיע באופן שגוי או לא להופיע כלל. במהלך עריכת הטקסט, השווה את הטקסט הסרוק למקור ולאחר מכן בצע תיקונים כנדרש.
- כדי לשנות אפשרויות של סריקת טקסט, לחץ על **...Settings Change**) שינוי הגדרות) בתיבת הדו-שיח של קיצורי הדרך של **Scanning HP) סריקה של HP(**.
- תוכנת ה-OCR מותקנת כברירת מחדל בעת התקנת software scanning HP) תוכנת הסריקה של HP (במהלך הגדרת הסורק. אם תשתמש באפשרות Custom) מותאמת אישית) בעת התקנת התוכנה, תוכל לבחור שלא להתקין את תוכנת ה-OCR. נסה להתקין את התוכנה מחדש באמצעות אפשרויות ההתקנה המוגדרות כברירת מחדל.

## **בעיות בלחצן הסורק**

- הלחצנים אינם פועלים
- תוכנית לא צפויה נפתחת בעת לחיצה על אחד [הלחצנים](#page-45-0)
- בעת לחיצה על לחצן סריקה נעשה שימוש [בקיצור](#page-45-0) דרך שגוי

#### **הלחצנים אינם פועלים**

לאחר כל שלב, לחץ על לחצן כדי לבדוק אם הוא פועל כראוי. אם הבעיה נמשכת, המשך לשלב הבא.

- **.1** ייתכן שאחד מהכבלים מחובר בצורה רופפת. ודא שכבלי ה-USB או האתרנט וכבלי המתח מחוברים כהלכה.
	- **.2** כבה את הסורק, המתן 30 שניות ולאחר מכן הפעל את הסורק.
		- **.3** הפעל מחדש את המחשב.

אם הבעיה נמשכת, ייתכן שהלחצנים מושבתים. בצע את הפעולות הבאות:

- <span id="page-45-0"></span>**.1** פתח את **Panel Control**) לוח הבקרה), בחר **Cameras and Scanners**) סורקים ומצלמות) ולאחר מכן בחר מהרשימה את דגם הסורק שברשותך.
	- **.2** הצג את מאפייני הסורק:
	- **2000 Windows:** לחץ על **Properties**) מאפיינים).
- **Windows גרסאות XP ו-Vista:** לחץ לחיצה ימנית על דגם הסורק שברשותך ולאחר מכן לחץ על **Properties**) מאפיינים).
	- **.3** בדוק את הגדרת הלחצנים עבור הסורק שברשותך:
- 2000 Windows: ודא שהאפשרות **Events Device Disable**) בטל אירועי התקן) אינה מסומנת.
- Windows גרסאות XP ו-Vista: ודא שהאפשרות **Action No Take**) אל תבצע כל פעולה) אינה מסומנת.

#### **תוכנית לא צפויה נפתחת בעת לחיצה על אחד הלחצנים**

**הערה** הגדרות הלחצנים **סריקה** ( ) ו**העתקה** ( ) ניתנות לשינוי ב-Tools Scanner HP Utility) תוכנית שירות לכלי סורק של HP(, ועם פריט התפריט **settings Button**) הגדרות הלחצן) בתיבת הדו-שיח **Scanning HP**) סריקה של HP(. לא ניתן לשנות את ההגדרות של הלחצנים **ביטול** ( ), **הגדרות** ( ), **הקודם** ( ), או **הפעלה/כיבוי**.

לאחר כל שלב, לחץ על לחצן כדי לבדוק אם הוא פועל כראוי. אם הבעיה נמשכת, המשך לשלב הבא.

**.1** בכרטיסייה **Buttons**) לחצנים) של Utility Tools Scanner HP) תוכנית שירות לכלי סורק של HP(, קבע את הקישורים עבור **Buttons Panel Front Scanner**) לחצני הלוח הקדמי של הסורק).

אם יש צורך, שנה את התוכנה המוקצית ללחצן.

**.2** ודא שהתוכנית הצפויה מותקנת במחשב על-ידי בדיקה בתפריט **Start**) התחל). אם יש צורך, התקן את התוכנית.

אם הבעיה נמשכת, ייתכן שהלחצנים מוקצים מחוץ ל-Utility Tools Scanner HP) תוכנית שירות לכלי סורק של HP(. בצע את הפעולות הבאות:

- **.1** פתח את **Panel Control**) לוח הבקרה), בחר **Cameras and Scanners**) סורקים ומצלמות) ולאחר מכן בחר מהרשימה את דגם הסורק שברשותך.
	- **.2** הצג את מאפייני הסורק:
	- **2000 Windows:** לחץ על **Properties**) מאפיינים).
- **Windows גרסאות XP ו-Vista:** לחץ לחיצה ימנית על דגם הסורק שברשותך ולאחר מכן לחץ על **Properties**) מאפיינים).
- **.3** ודא שנבחרה האפשרות **program this Start**) הפעל תוכנית זו) ושהיישום הנכון נבחר ברשימה הנפתחת.

#### **בעת לחיצה על לחצן סריקה נעשה שימוש בקיצור דרך שגוי**

אם אתה משתמש ב-HP scanning software (תוכנת הסריקה של HP), באפשרותך לשנות את קיצור הדרך לסריקה המוקצה ללחצן **סריקה** ( ).

עיין בעזרה של תוכנת הסורק לקבלת מידע על הקצאת קיצורי דרך לסריקה ללחצן **סריקה** ( ).

## **בעיות במזין המסמכים האוטומטי (ADF(**

<span id="page-46-0"></span>היעזר בסעיף זה כדי לפתור בעיות שעשויות להתרחש בעת סריקה ממזין המסמכים האוטומטי (ADF(.

חסימות נייר נגרמות בדרך כלל מנייר לא מתאים המוזן למזין המסמכים האוטומטי (ADF(. סקור את העצות לשימוש במזין המסמכים האוטומטי (ADF(. אם מתרחשות חסימות נייר לעיתים קרובות, בצע הליכי תחזוקה למזין המסמכים האוטומטי (ADF(.

הסעיף כולל את הנושאים הבאים:

- התמונה הסרוקה מטושטשת
- בתמונות [הסרוקות](#page-47-0) מופיעים פסים או שריטות
- הסורק מבצע [סריקה](#page-47-0) של צד אחד בלבד מתוך דף דו-צדדי
	- [העמודים](#page-47-0) שנסרקו אינם לפי הסדר ביעד הסריקה
		- [העמודים](#page-47-0) שנסרקו חסרים ביעד הסריקה
		- [התמונה](#page-47-0) שחורה לחלוטין או לבנה לחלוטין
			- התמונות [הסרוקות](#page-47-0) אינן ישרות
		- שחרור נייר ממזין [המסמכים](#page-48-0) האוטומטי [\(ADF\(](#page-48-0)
	- לא ניתן להזין נייר במזין [המסמכים](#page-49-0) האוטומטי ([ADF\(](#page-49-0)
		- חלקה התחתון של התמונה [הסרוקה](#page-50-0) חתוך

*ראה בנוסף*

- "אופן טעינת [המסמכים](#page-11-0)["](#page-11-0) [בעמוד](#page-11-0) 10
	- "טיפול [ותחזוקה](#page-31-0)["](#page-31-0) [בעמוד](#page-31-0) 30

#### **התמונה הסרוקה מטושטשת**

בעת סריקה באמצעות מזין המסמכים האוטומטי (ADF(, פעל על-פי השלבים הבאים:

- **.1** ודא כי מסמך המקור אינו מעורפל.
- **.2** בדוק אם ישנן חסימות בנתיב הנייר של הסורק וודא שמכווני הנייר ממוקמים כהלכה. נסה לבצע סריקה נוספת.
	- **.3** אם איכות התמונה הסרוקה עדיין ירודה, נקה את מזין המסמכים האוטומטי (ADF(.

#### **בעת סריקה ממשטח הזכוכית של הסורק, בצע פעולות אלה:**

- **.1** ודא כי מסמך המקור אינו מעורפל.
- **.2** ודא שהפריט צמוד למשטח הזכוכית של הסורק.
- **.3** אם איכות התמונה הסרוקה עדיין ירודה, נקה את משטח הזכוכית של הסורק.

בעת סריקה ממתאם החומרים השקופים (TMA(, בצע פעולות אלה:

- **.1** ודא שהשקופית או התשליל אינם פגומים או מלוכלכים.
- **.2** ודא שהשקופית או התשליל מותקנים כראוי במחזיק. נסה לבצע סריקה נוספת.
- **.3** אם איכות התמונה הסרוקה עדיין ירודה, נקה את מתאם החומרים השקופים (TMA(. *ראה בנוסף*
	- "ניקוי של מזין [המסמכים](#page-32-0) האוטומטי ([ADF](#page-32-0) ["\(](#page-32-0)[בעמוד](#page-32-0) 31
		- "ניקוי משטח [הזכוכית](#page-31-0) של הסורק["](#page-31-0) [בעמוד](#page-31-0) 30
		- "ניקוי מתאם החומרים [השקופים](#page-32-0)["](#page-32-0) [בעמוד](#page-32-0) 31

#### **בתמונות הסרוקות מופיעים פסים או שריטות**

<span id="page-47-0"></span>בעת סריקה באמצעות מזין המסמכים האוטומטי (ADF(, פעל על-פי השלבים הבאים. לאחר כל שלב, נסה לבצע סריקה נוספת כדי לבדוק אם הפסים או השריטות עדיין מופיעים. אם הם עדיין מופיעים, נסה את השלב הבא.

- **.1** ודא שמסמכי המקור נקיים ולא מקומטים.
- **.2** נקה את מזין המסמכים האוטומטי (ADF (או את משטח הזכוכית של הסורק.
	- **.3** החזר את משטח ההפרדה ואת גלגלת ההזנה למקום.

*ראה בנוסף*

- "ניקוי של מזין [המסמכים](#page-32-0) האוטומטי ([ADF](#page-32-0) ["\(](#page-32-0)[בעמוד](#page-32-0) 31
	- "ניקוי משטח [הזכוכית](#page-31-0) של הסורק["](#page-31-0) [בעמוד](#page-31-0) 30
	- "החלפת גלגלת ההזנה ומשטח [ההפרדה](#page-34-0)["](#page-34-0) [בעמוד](#page-34-0) 33

#### **הסורק מבצע סריקה של צד אחד בלבד מתוך דף דו-צדדי**

- סרוק דפים דו-צדדיים דרך מזין המסמכים האוטומטי (ADF(.
- באפשרות **Settings Document Advanced** עבור קיצור הדרך לסריקה, בחר **Both Scan Feeder From Sides**) סרוק את שני הצדדים מהמזין).

#### **העמודים שנסרקו אינם לפי הסדר ביעד הסריקה**

- ודא שסדר העמודים של מסמך המקור מדויק לפני הכנסתם למזין המסמכים האוטומטי (ADF(.
	- ודא שאין סיכות הידוק, מהדקי נייר או חומר נוסף אחר (כגון פתקים דביקים) שעלולים לגרום להזנת עמודים שגויה.
		- ודא שהעמודים לא נדבקו זה לזה.

*ראה בנוסף*

"עצות בנוגע לטעינת [מסמכים](#page-10-0)["](#page-10-0) [בעמוד](#page-10-0) 9

"אופן טעינת [המסמכים](#page-11-0)["](#page-11-0) [בעמוד](#page-11-0) 10

#### **העמודים שנסרקו חסרים ביעד הסריקה**

בעת סריקה באמצעות מזין המסמכים האוטומטי (ADF(, עמודים שדבוקים זה לזה נסרקים כפריט אחד. העמודים החבויים אינם נסרקים.

כדי לצמצם את הסיכוי להידבקות עמודים, הפרד את העמודים בנפנוף במסמך מרובה עמודים לפני הנחתו במגש ההזנה של מזין המסמכים האוטומטי (ADF(

#### **התמונה שחורה לחלוטין או לבנה לחלוטין**

ודא שהעמודים מונחים כשהצד המודפס פונה כלפי מעלה במזין המסמכים האוטומטי (ADF(.

בעת סריקה דרך משטח הזכוכית של הסורק, ייתכן שהפריט אינו מונח כהלכה על המשטח. ודא שהפריט שאתה מנסה לסרוק מונח עם הפנים כלפי מטה על-גבי משטח הזכוכית ושהמכסה סגור.

*ראה בנוסף*

"טעינת [מסמכי](#page-10-0) מקור["](#page-10-0) [בעמוד](#page-10-0) 9

#### **התמונות הסרוקות אינן ישרות**

בעת סריקה באמצעות מזין המסמכים האוטומטי (ADF(, ודא שמכווני הנייר נוגעים בקצות מסמך המקור. ודא שכל המסמכים ברוחב זהה.

<span id="page-48-0"></span>בעת סריקה דרך משטח הזכוכית של הסורק, ייתכן שהפריט זז כשסגרת את המכסה. ישר את מסמך המקור על-גבי משטח הזכוכית של הסורק ולאחר מכן סרוק שנית.

*ראה בנוסף*

"יישור [אוטומטי](#page-29-0) של תמונות סרוקות["](#page-29-0) [בעמוד](#page-29-0) 28

#### **שחרור נייר ממזין המסמכים האוטומטי (ADF(**

לשחרור חסימת נייר במזין המסמכים האוטומטי (ADF(, בצע פעולות אלה:

- **.1** הסר כל נייר חופשי ממגש ההזנה של מזין המסמכים האוטומטי (ADF(.
- **.2** פתח את דלת הגישה למזין המסמכים האוטומטי (ADF) (1 (ואת מכסה הגלגלת (2) בתוכו.

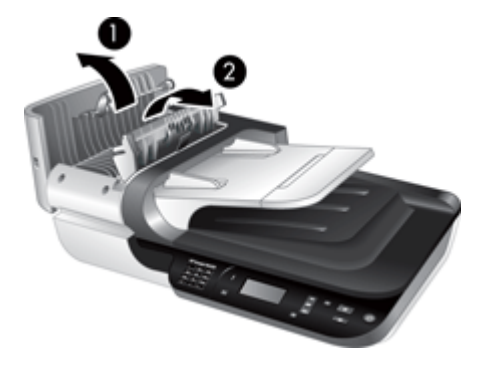

**.3** הסר כל נייר תקוע מתוך מזין המסמכים האוטומטי (ADF(.

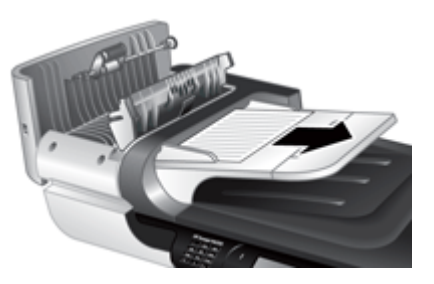

**.4** הסר כל נייר תקוע ממגש הפלט של מזין המסמכים האוטומטי (ADF(.

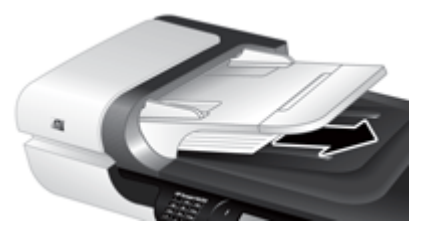

**.5** סגור את מכסה הגלגלת ודלת הגישה של מזין המסמכים האוטומטי (ADF(.

- **.6** ביעד הסריקה, בחן את פלט הסריקה כדי לקבוע איזה עמוד הוא האחרון שסריקתו הושלמה.
- <span id="page-49-0"></span>**.7** טען מחדש את העמודים שלא נסרקו במגש ההזנה של מזין המסמכים האוטומטי (ADF(. אם נגרם נזק לעמוד אחד או יותר, בצע את הפעולות הבאות:
	- סרוק את העמוד שניזוק דרך משטח הזכוכית של הסורק.
		- הדפס שוב את מסמך המקור.

הכן את הערימה באופן הבא:

**א**. הפרד תוך כדי נפנוף את ערימת עמודי המסמך כדי לוודא שהעמודים אינם דבוקים זה לזה. הפרד תוך כדי נפנוף את הקצה שאמור להצביע אל תוך מזין המסמכים האוטומטי (ADF( בכיוון אחד, ולאחר מכן הפרד תוך כדי נפנוף את אותו קצה בכיוון ההפוך.

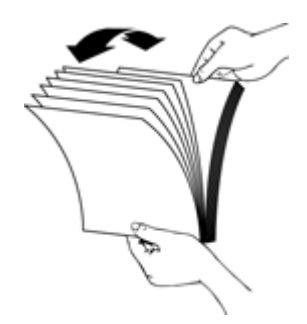

**ב**. ישר את קצות המסמכים על-ידי טפיחת הערימה על השולחן. סובב את הערימה ב90- מעלות וחזור על הפעולה.

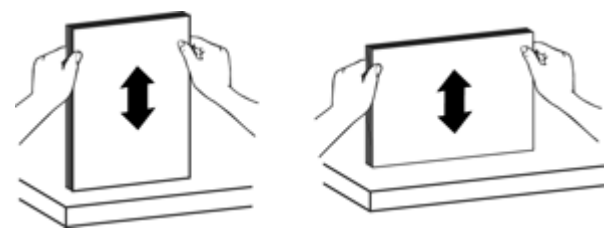

**.8** חדש את הסריקה.

#### **לא ניתן להזין נייר במזין המסמכים האוטומטי (ADF(**

- ייתכן שדלת הגישה של מזין המסמכים האוטומטי (ADF (אינה מיוצבת כהלכה. פתח את דלת הגישה של מזין המסמכים האוטומטי (ADF (ולאחר מכן סגור את הדלת בלחיצה חזקה.
- ייתכן שקיימת בעיה בחומרת מזין המסמכים האוטומטי (ADF(. היעזר בהליך הבא לבדיקת מזין המסמכים האוטומטי (ADF(:
- נתק את כבל ה-USB או האתרנט ואת כבל המתח מן הסורק. ודא שכבל המתח עדיין מחובר למקור המתח.
	- ודא שבמגש ההזנה של מזין המסמכים האוטומטי (ADF (יש לפחות דף נייר אחד.
		- חבר מחדש את הכבלים לסורק ולאחר מכן הפעל את הסורק.
			- נסה לסרוק עמוד נוסף ממזין המסמכים האוטומטי (ADF(.

#### **חלקה התחתון של התמונה הסרוקה חתוך**

<span id="page-50-0"></span>כברירת מחדל, הסורק יכול לסרוק נייר באורך של עד 356 מ"מ (14 אינץ'). עבור עמודים ארוכים יותר, סוף המסמך אינו כלול בתמונה הסרוקה.

ודא שציינת גודל עמוד מתאים בתוכנת הסריקה.

## **בעיות הקשורות לשקופיות, לתשלילים ולמתאם החומרים השקופים**

היעזר בסעיף זה כדי לפתור בעיות עם שקופיות או תשלילים של 35 מ"מ שנסרקו באמצעות מתאם החומרים השקופים (TMA(.

- לא ניתן להגדיל את התמונה
- מודפסים צבעים שגויים, או שהתמונה בהירה או כהה מדי
	- התמונות הסרוקות כהות
	- מתאם החומרים השקופים (TMA) אינו פועל כלל
- לאחר בחירת קיצור דרך לסריקת שקופיות או תשלילים במתאם החומרים [השקופים](#page-51-0) [\(TMA](#page-51-0)(, [יאיר](#page-51-0) [המתאם](#page-51-0) באור עמום או שלא יאיר כלל.

#### **לא ניתן להגדיל את התמונה**

השתמש באפשרות **Resize**) שינוי גודל) כדי לשנות את הגודל הסופי של התמונה הסרוקה. לקבלת מידע נוסף, עבור אל הכרטיסייה **Index**) אינדקס) בעזרה על המסך. הקלד **resize**) שינוי גודל) בשדה מילות המפתח ולחץ על **images scanned**) תמונות סרוקות).

#### **מודפסים צבעים שגויים, או שהתמונה בהירה או כהה מדי**

- ייתכן שהתוכנה מגדירה את החשיפה לכל השטח, במקום עבור השקופית או התשליל היחידים. בחר וגרור את הידיות סביב אזור הבחירה עד שתראה את שטח התמונה שברצונך לסרוק.
- ודא שאתה משתמש בקיצור הדרך המתאים לסריקה עבור סוג חומר שקוף (שקופיות או תשלילים).

#### **התמונות הסרוקות כהות**

- לפני הלחיצה על **Scan**) סריקה) או על **Finish**) סיום), ודא שמנורת מתאם החומרים השקופים (TMA (דולקת.
- ייתכן שהנורה במקור האור של מתאם החומרים השקופים שבורה או שאינה פועלת. אם הנורה מקולקלת, יש לפנות לשירות.
	- ייתכן ששטח הסריקה אינו מדויק. בחר שטח סריקה שכולל רק את התמונה, ללא שוליים.

#### **מתאם החומרים השקופים (TMA (אינו פועל כלל**

ייתכן שכבל המתאם אינו מחובר כהלכה. ודא שכבל ה-ADF/TMA מחובר היטב ליציאת המתאם בגב הסורק.

#### <span id="page-51-0"></span>**לאחר בחירת קיצור דרך לסריקת שקופיות או תשלילים במתאם החומרים השקופים (TMA(, יאיר המתאם באור עמום או שלא יאיר כלל.**

לאחר כל שלב, בצע סריקה כדי לבדוק אם הסורק פועל. אם לא, המשך לשלב הבא.

- **.1** ודא שמתאם החומרים השקופים מחובר לסורק.
- **.2** ייתכן שהנורה ב-TMA אינה פועלת. לחץ על לחצן **סריקה** ( ) וחפש מקור אור. אם הנורה מקולקלת, יש לפנות לשירות.
- **.3** ייתכן שה-TMA צריך להתחמם. המתן מספר שניות כדי לבדוק אם הנורה נדלקת. לקבלת איכות הסריקה הטובה ביותר, הנח לנורת ה-TMA להתחמם במשך 30 שניות לפחות.

### **בעיות בעבודה ברשת**

השתמש במידע הבא כדי לפתור בעיות עבודה ברשת. לאחר תיקון כל קבוצה של פריטים, הפעל את תוכנית ההתקנה שנית.

- פתרון בעיות רשת כלליות
	- [בדיקת](#page-52-0) מצב הרשת
- בעיות [בהתחברות](#page-52-0) לרשת קווית

#### **פתרון בעיות רשת כלליות**

- אם אינך יכול להתקין את תוכנת ההתקן, ודא את הפרטים הבאים:
	- כל חיבורי הכבלים למחשב ולהתקן מחוברים כהלכה.
		- הרשת מוכנה לפעולה והנתב מופעל.
- כל היישומים, לרבות תוכניות ההגנה מפני וירוסים, תוכניות ההגנה מפני תוכנות ריגול וחומות האש, סגורים או מושבתים עבור מחשבים עם מערכת ההפעלה Windows.
	- ודא שההתקן מותקן באותה רשת משנה של המחשבים שישתמשו באותו התקן.
		- ודא שאתה מתחבר לסורק הנכון.
- ודא את המספר הסידורי של הסורק. לחץ על הלחצן **הגדרות** ( ), השתמש בסמל כדי לבחור **Network**) רשת), לחץ על **OK**) אישור), השתמש בלחצן כדי לבחור **View Settings**) הצגת הגדרות), לחץ על **OK**) אישור), ולאחר מכן השתמש בלחצן כדי לגלול למטה אל **Number Serial**) מספר סידורי).
	- הפעל את Utility Tools Scanner HP) תוכנית שירות לכלי סורק של HP(.
- לחץ על הכרטיסייה **Network**) רשת), לחץ על **Scanner Connect**) חיבור סורק), ולאחר מכן פעל לפי ההוראות שעל-גבי המסך; הקפד לבחור את הסורק שהמספר הסידורי שלו תואם למספר הסידורי שוידאת.

#### *ראה בנוסף*

"הצגת [הגדרות](#page-24-0) רשת["](#page-24-0) [בעמוד](#page-24-0) 23 "שינוי [כתובת](#page-25-0) [IP](#page-25-0) ["](#page-25-0)[בעמוד](#page-25-0) 24 <span id="page-52-0"></span>אם אינך יכול לסרוק לסורק רשת, בדוק את מצב הרשת באמצעות Utility Tools Scanner HP (תוכנית שירות לכלי סורק של HP(.

- **.1** לחץ לחיצה כפולה על הסמל Utility Tools Scanner HP) תוכנית שירות לכלי סורק של HP( בשולחן העבודה.
- **.2** אם תתבקש, סמן את סורק סורק 6350N Scanjet HP שבו אתה מעוניין, ולאחר מכן לחץ על **OK** (אישור).
	- **.3** לחץ על הכרטיסייה **Network**) רשת).
	- **.4** לחץ על הלחצן **Status Check**) בדיקת מצב).

#### **בעיות בהתחברות לרשת קווית**

- אם נורית הקישור במחבר הרשת אינה נדלקת, ודא שהשלמת את הפריטים המופיעים תחת **עצות בסיסיות לפתרון בעיות** בפרק זה.
- למרות שלא מומלץ להקצות להתקן כתובת IP סטטית, ייתכן שתוכל לפתור בעיות כלשהן בהתקנה (כגון התנגשות עם חומת אש אישית) בדרך זו.

*ראה בנוסף*

"עצות [בסיסיות](#page-36-0) לפתרון בעיות["](#page-36-0) [בעמוד](#page-36-0) 35

"שינוי סוג [הגדרת](#page-24-0) רשת["](#page-24-0) [בעמוד](#page-24-0) 23

## **מידע נוסף לפתרון בעיות**

לקבלת מידע נוסף אודות פתרון בעיות, עיין במקורות הבאים:

- כדי לחפש מידע מעודכן אודות הסורק, ראה [support/com.hp.www.](http://www.hp.com/support)
	- בחר את המדינה/אזור שלך ולאחר מכן בחר את השפה שלך.
		- הזן את מספר דגם הסורק ולאחר מכן הקש **Enter**.
- אם אין לך גישה לאינטרנט, עיין במידע אודות קבלת סיוע במדריך תחילת העבודה המודפס לקבלת מידע על פנייה לתמיכה של HP.

## **6 תמיכה במוצר**

<span id="page-53-0"></span>לקבלת התוצאות הטובות ביותר ממוצר HP שברשותך, עיין בהצעות התמיכה הבאות של HP:

- **.1** עיין בתיעוד המוצר המצורף למוצר.
- עיין בסעיף פתרון הבעיות במדריך זה למשתמש.
- עיין בעזרה של תוכנת הסורק (לחץ על **Start**) התחל), הצבע על **Programs**) תוכניות) או **All Programs**) כל התוכניות), הצבע על **HP**, הצבע על **Scanjet**, הצבע על **6350N**, הצבע על **Guide User**) מדריך למשתמש), ולאחר מכן בחר את התבנית המועדפת).
- **.2** עיין באתר התמיכה המקוונת של HP בכתובת [support/com.hp.www](http://www.hp.com/support) או פנה לנקודת הרכישה. התמיכה המקוונת של HP זמינה עבור כל לקוחות HP. זהו המקור המהיר ביותר לקבלת מידע מוצר מעודכן וסיוע מקצועי, לרבות המאפיינים הבאים:
	- גישה באמצעות צ'אט מקוון ודואר אלקטרוני למומחי תמיכה מוסמכים באינטרנט
		- עדכוני תוכנה, קושחה ומנהלי התקן עבור המוצר שברשותך
			- מידע חשוב בנוגע למוצר ולפתרון בעיות בנושאים טכניים
- עדכונים מקדימיים עבור המוצר, התראות תמיכה ועלונים של HP) זמינים בעת רישום המוצר)
	- **.3** תמיכה טלפונית של HP
	- אפשרויות התמיכה והמחירים משתנים על-פי המוצר, המדינה/אזור והשפה.
- התעריפים וקווי המדיניות נתונים לשינוי ללא הודעה. בקר בכתובת [support/com.hp.www](http://www.hp.com/support) לקבלת המידע העדכני ביותר.
	- **.4** התקופה שלאחר תום האחריות בתום תקופת האחריות המוגבלת, ניתן לקבל עזרה מקוונת באתר [support/com.hp.www.](http://www.hp.com/support)
- **.5** הרחבה או שדרוג של האחריות אם ברצונך להרחיב או לשדרג את האחריות על המוצר, פנה לנקודת המכירה או בדוק את ההצעות .[www.hp.com/support](http://www.hp.com/support) בכתובת HP Care Pack Services של
	- **.6** אם כבר רכשת Service Pack Care HP, בדוק את תנאי התמיכה בהסכם שלך.

## **אינדקס**

#### **א**

אחריות מורחבת איפוס סורק איתור תקלות אתרי אינטרנט הזמנת חומרים מתכלים לתחזוקה חלקי חילוף

#### **ב**

בדיקת חומרה בדיקת חומרת הסורק בעיות בעבודה ברשת התחברות לרשת קווית

#### **ג**

גלגלת ההזנה החלפה

#### **ד**

דפים ריקים דרישות, שרת אינטרנט משובץ

#### **ה**

הגדרה מצב צריכת חשמל שפה הגדרות רשת הגדרת מהירות קישור הדלקה, פתרון בעיות הזמנה החלפת גלגלת ההזנה החלפת משטח הפרדה הזמנת חומרים מתכלים לתחזוקה החלפת גלגלת ההזנה החלפת משטח הפרדה הסרת דפים ריקים הסרת התקנה של התוכנה הסרת תוכנה העתקה הפעלה, פתרון בעיות הצגת הגדרות רשת השמטת צבעים

התקנת תוכנה פתרון בעיות

#### **ז**

זכוכית, ניקוי

#### **ח**

חומרים מתכלים, תחזוקה חלקים, הזמנה ,[33](#page-34-0) חסימות, מזין המסמכים האוטומטי (ADF)

#### **ט**

טיפול בסורק HP Scanner Tools-ב שימוש Utility) תוכנית שירות לכלי סורק של HP ( שימוש בשרת האינטרנט המשובץ טקסט הניתן לעריכה פתרון בעיות

### **י**

יישור תמונות סרוקות

## **כ**

TMA/ADF כבל פתרון בעיות כבל USB פתרון בעיות כבלים פתרון בעיות כיוון עמודים כתובת IP

## **ל**

לוח בקרה, סורק לחצן אישור/בחירה לחצן ביטול לחצן הגדרות לחצן העתקה [,7](#page-8-0) לחצן הפעלה/כיבוי לחצן הקודם

<span id="page-54-0"></span>לחצנים לוח הבקרה של הסורק פתרון בעיות לחצן סריקה סריקה מתוך פתרון בעיות

### **מ**

מאפיינים הסרת דפים ריקים השמטת צבעים חומרת הסורק יישור תמונות סרוקות סיבוב עמודים סריקה קיצורי דרך לסריקה מאפייני סריקה מאפייני סריקה שימושיים מהירות פתרון בעיות [,41](#page-42-0) מהירות קישור מזין המסמכים. *ראה* מזין המסמכים האוטומטי (ADF( מזין המסמכים האוטומטי (ADF( הזנה, פתרון בעיות טעינת נייר ניקוי פסים, פתרון בעיות שחרור חסימות תחזוקה תמונות חתוכות מזין מסמכים אוטומטי (ADF ( מנורה, סורק מצב צריכת חשמל, הגדרה משטח הזכוכית של הסורק טעינת מסמך מקור ניקוי משטח הפרדה החלפה מתאם החומרים השקופים (TMA( טען ניקוי עצות לסריקה פתרון בעיות מתאם חומרים שקופים (TMA( טען

ניקוי פתרון בעיות

#### **נ**

נוריות נוריות חיווי נוריות מצב נורית הפעלה נורית התראה ניהול הסורק HP Scanner Tools-ב שימוש Utility) תוכנית שירות לכלי סורק של HP ( שימוש בשרת האינטרנט המשובץ ניהול הסורק וטיפול בו HP Scanner Tools-ב שימוש Utility) תוכנית שירות לכלי סורק של HP ( שימוש בשרת האינטרנט המשובץ שימוש בתפריט Network (רשת) ניקוי מזין המסמכים האוטומטי (ADF) משטח הזכוכית של הסורק מתאם החומרים השקופים (TMA)

#### **ס**

סורק איפוס איתור תקלות בדיקת חומרה הגדרות לוח הבקרה לחצני הלוח מאפיינים מזין מסמכים אוטומטי מנורה, פתרון בעיות מתאם חומרים שקופים נוריות פתרון בעיות סיבוב עמודים ספק מתח פתרון בעיות כבל סריקה בלחיצה אחת הפעלה

HP scanning software מתוך (תוכנת הסריקה של HP( מתוכנת WIA או TWAIN קבצים גדולים מדי סריקות דו-צדדיות פתרון בעיות סריקות לבנות, פתרון בעיות סריקות שחורות, פתרון בעיות

#### **ע**

עמודים לא בסדר פתרון בעיות עריכה, טקסט פתרון בעיות

## **פ**

פילם טען עצות לסריקה פתרון בעיות פסים, פתרון בעיות ,[42](#page-43-0) פסים לבנים פתרון בעיות פסים לבנים אנכיים פתרון בעיות פתרון בעיות LCD איפוס סורק בדיקת חומרת הסורק בדיקת חשמל הזנת מזין המסמכים האוטומטי (ADF) המנורה דולקת התקנה חיבור USB חיבור אתרנט חשמל כבלים לחצנים לחצן סריקה מהירות ,[41](#page-42-0) מזין המסמכים האוטומטי (ADF) משטח הזכוכית של הסורק מתאם החומרים השקופים (TMA) נוריות סדר עמודים סורק סריקות דו-צדדיות

סריקות לבנות סריקות שחורות עבודה ברשת עמודים חסרים עצות בסיסיות פסים קובצי סריקה גדולים קווים לבנים שמות של קיצורי דרך לסריקה שמות של קיצורי דרך מותאמים אישית לסריקה שקופיות תחתית נחתכת תמונות חתוכות תמונות מטושטשות תמונות עקומות תשלילים פתרון של בעיות

### **ק**

קווים פתרון בעיות קיצורי דרך קיצורי דרך לסריקה פתרון בעיות

#### **ש**

שחזור ברירות מחדל שחרור חסימות, מזין המסמכים האוטומטי (ADF ( שינוי הגדרות רשת שינוי כתובת IP Care Pack Services שירותי HP Care Pack שירותי Services שפה, קביעה שקופיות טען עצות לסריקה פתרון בעיות שרת אינטרנט משובץ אפשרויות דרישות הפעלה

#### **ת**

תוכנה הסרת התקנה סריקה מתוך פתרון בעיות התקנה

HP Photosmart תוכנת התקנה [21](#page-22-0) תחזוקה החלפת גלגלת ההזנה [33](#page-34-0) החלפת משטח הפרדה [33](#page-34-0) הכרטיסיה Maintenance) תחזוקה) של HP Scanner Tools Utility תוכנית שירות לכלי סורק של ) [33](#page-34-0) (HP ניקוי מזין המסמכים האוטומטי [31](#page-32-0) (ADF ) ניקוי משטח הזכוכית של הסורק [30](#page-31-0) ניקוי מתאם חומרים שקופים [31](#page-32-0) תחתית התמונה חסרה [43](#page-44-0) תמונה, תחתית נחתכת [43](#page-44-0) תמונות חתוכות, פתרון בעיות [49](#page-50-0) תמונות מטושטשות, פתרון בעיות [45](#page-46-0) תמונות עקומות, פתרון בעיות [46](#page-47-0) [52](#page-53-0) תמיכה [,51](#page-52-0) תמיכה בלקוחות [51](#page-52-0) תמיכה במוצר [52](#page-53-0) תמיכה טכנית 51<br>תפריט רשת [8](#page-9-0) תקליטורי CD, תוכנה התקנה [21](#page-22-0) תשלילים טען [14](#page-15-0) עצות לסריקה [15](#page-16-0) פתרון בעיות [49](#page-50-0)

#### **H**

HP Copy (העתקה של HP),<br>הפעלה [4](#page-5-0) תוכנית HP Scanner Tools Utility (תוכנית)<br>שירות לכלי סורק של HP) הכרטיסיה Maintenance) תחזוקה) [33](#page-34-0) hP Scanning (סריקה של HP),<br>הפעלה [4](#page-5-0) חוכנת HP scanning software (תוכנת) HP (תוכנת<br>הסריקה של HP)<br>אודות [4](#page-5-0) הסרת התקנה [37](#page-38-0) סריקה מתוך [16](#page-17-0)

### **L**

LCD שמות של קיצורי דרך לסריקה [42](#page-43-0)

#### **O**

**OCR** פתרון בעיות [43](#page-44-0)

**S**

תוכנית (Scanner Tools Utility [22](#page-23-0) שירות לכלי סורק של HP(

## **T**

TWAIN סריקה מתוך [17](#page-18-0)

#### **W**

WIA סריקה מתוך [17](#page-18-0)